# **Alienware AW3418DW/AW3418HW** 显示器 用户指南

管制型号: **AW3418DW/AW3418HW**

ALIENWARE<sup>9</sup>

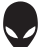

## 注、注意和警告

注: **"** 注 **"** 表示可以帮助您更好使用计算机的重要信息。

注意: **"** 注意 **"** 表示如果不遵循说明操作可能会损坏硬件或导致数据丢失。

警告: **"** 警告 **"** 表示可能会造成财产损失、人身伤害或死亡。

版权 **© 2017-2018 Dell Inc.** 保留所有权利。本产品受美国和国际版权法和知识产权法的保护。 Dell™ 和 Dell 标志为在美国和 / 或其它司法管辖地的商标。本文中提到的所有其它标志和名称可能 是其它公司的商标。

2018 - 11

Rev. A02

# 目录

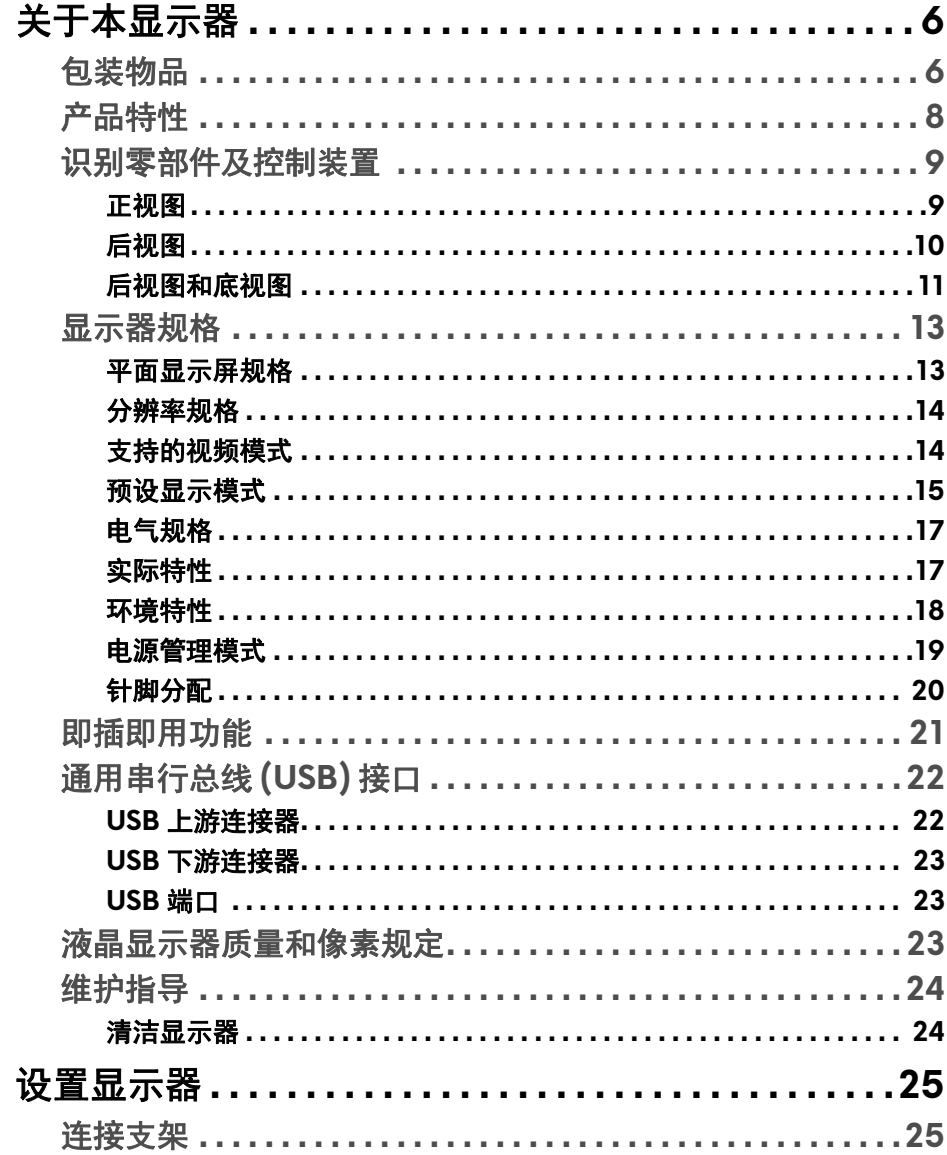

 $\overline{\phantom{a}}$ 

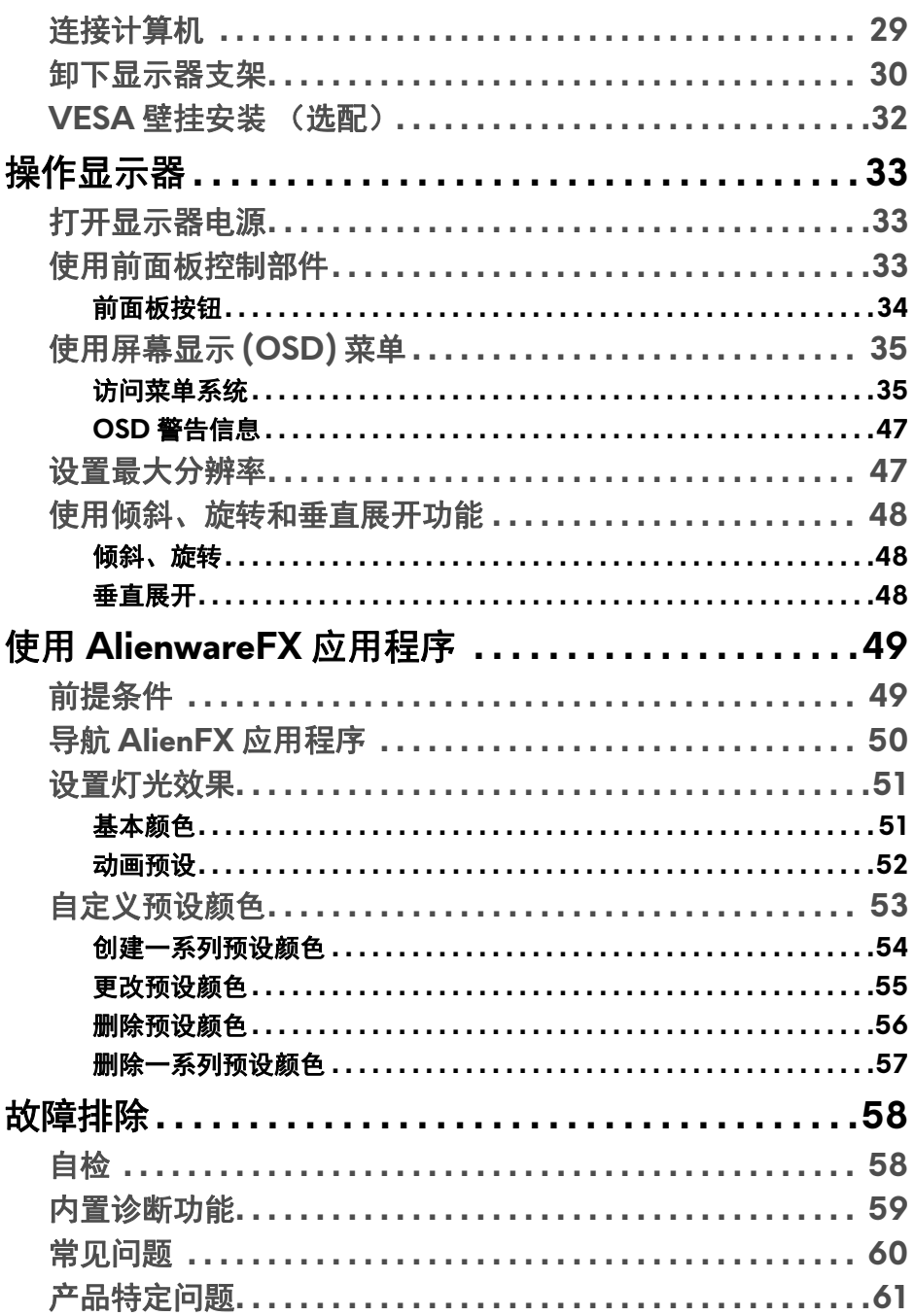

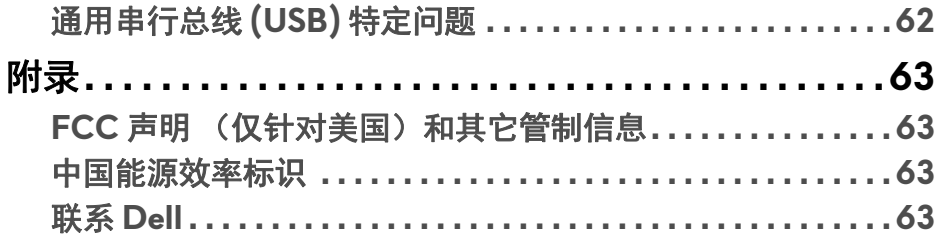

 $\mathsf I$ 

## <span id="page-5-0"></span>关于本显示器

## <span id="page-5-1"></span>包装物品

您的显示器配有以下部件。请检查是否收到所有部件,如有部件遗漏请联系 Dell。详情参见联系 **[Dell](#page-62-4)**。

#### 注:某些物品为选配件,因此您的显示器中可能不包括这些物品。在某些国 家,可能不提供某些功能或者媒体。

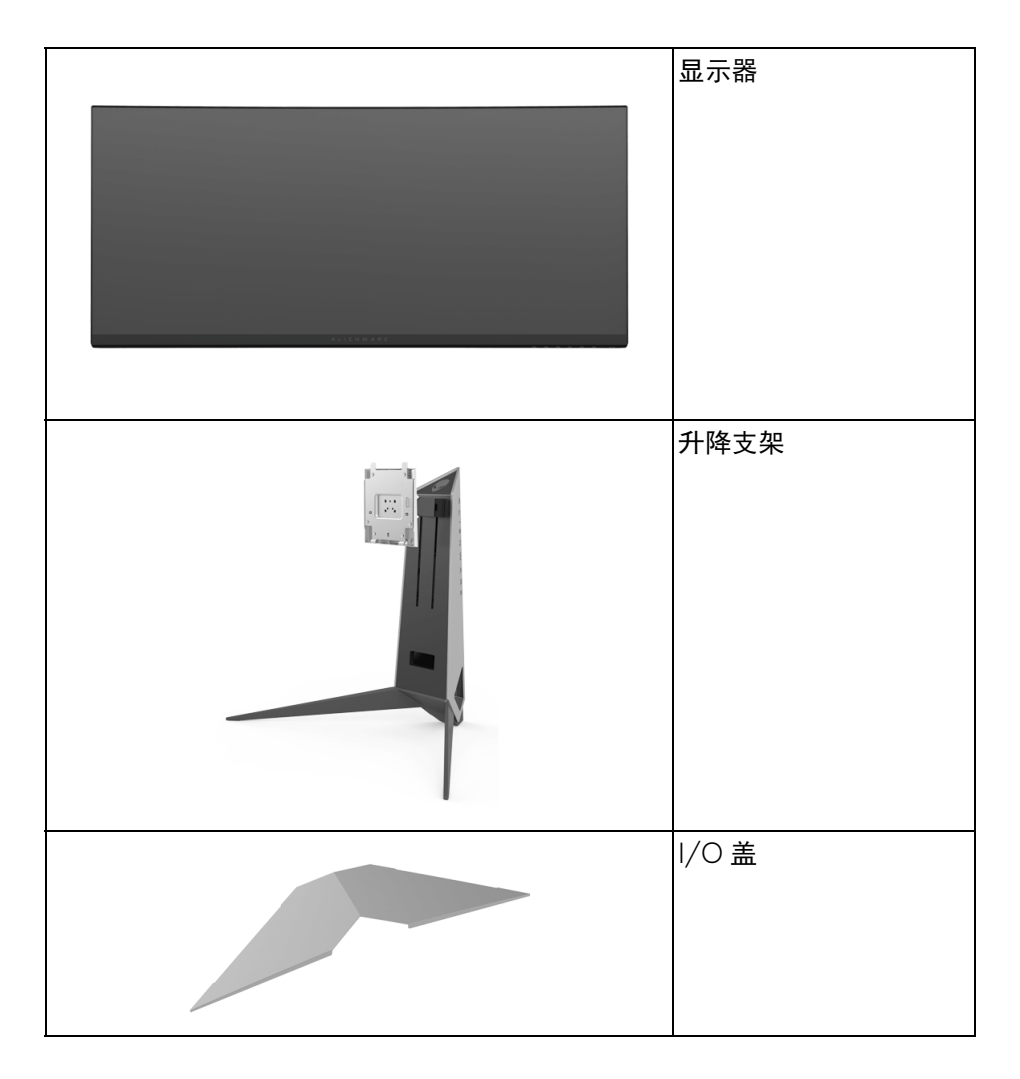

#### **6 |** 关于本显示器

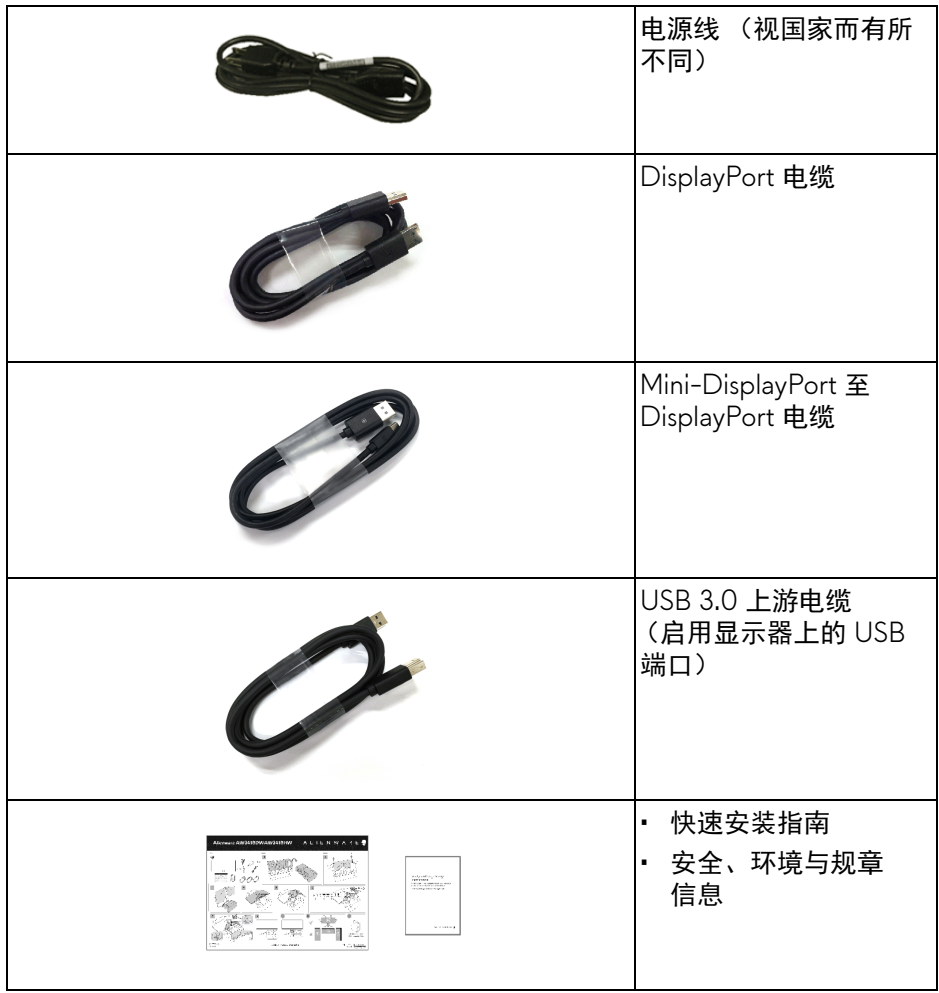

## <span id="page-7-0"></span>产品特性

**Alienware AW3418DW/AW3418HW** 显示器采用有源矩阵技术、薄膜晶体 管 (TFT)、液晶显示屏 (LCD) 和 LED 背光。显示器特性包括:

- AW3418DW: 86.72 厘米 (34.14 英寸) 可视区域 (对角线测量)。 分辨率:通过 DisplayPort 和 HDMI 最高可达 3440 x 1440,支持全屏或 较低分辨率,支持极高刷新率 100 Hz (超屏为 120 Hz)。
- AW3418HW: 86.70 厘米 (34.13 英寸) 可视区域 (对角线测量)。 分辨率:通过 DisplayPort 和 HDMI 最高可达 2560 x 1080,支持全屏或 较低分辨率,支持极高刷新率 144 Hz (超屏为 160 Hz)。
- 启用 Nvidia G-Sync 的显示器具有 4 ms 的快速响应时间。
- 颜色范围 99% sRGB。
- 倾斜、旋转和高度调节功能。
- 可拆卸支架和视频电子标准协会 (VESA™) 100 mm 安装孔,可实现灵活的 安装方案。
- 与 DisplayPort 和 HDMI 的数据连接。
- 配备了 1 个 USB 上游端口和 4 个 USB 下游端口。
- 即插即用功能 (如果您的系统支持)。
- 屏幕显示 (OSD) 调节,便于设置和优化屏幕。
- AW3418DW 和 AW3418HW 提供了六种预设模式, 包括 FPS (第一人称 射击)、 RTS (即时战略)、 RPG (角色扮演游戏),并为用户的偏好提供 了 3 个可自定义的游戏模式。 此外,提供了增强游戏功能的按键 (如定时器、帧速率和显示对齐),有 助于提高玩家的表现,取得最佳游戏优势。
- 处于睡眠模式时待机功率为 0.5 W。
- 通过无闪烁屏幕让眼睛舒适度达到最佳。

警告:长期受显示器的蓝光辐射影响可能对眼睛造成伤害,包括眼睛疲劳和 数字视觉疲劳等。 **ComfortView** 功能经专门设计,可降低显示器蓝光辐射 量以优化眼睛舒适度。

## <span id="page-8-0"></span>识别零部件及控制装置

<span id="page-8-1"></span>正视图

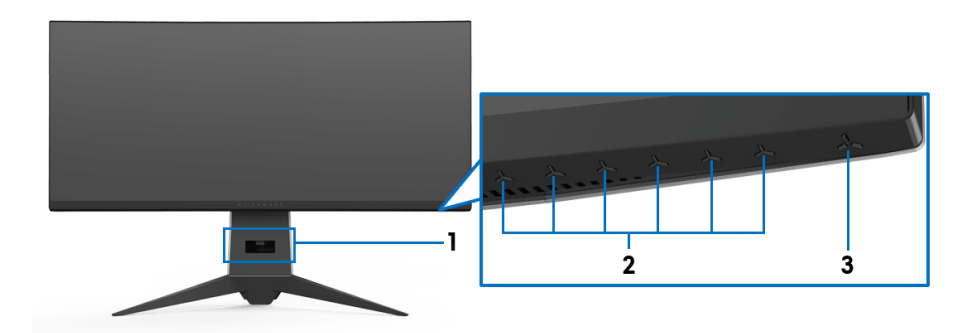

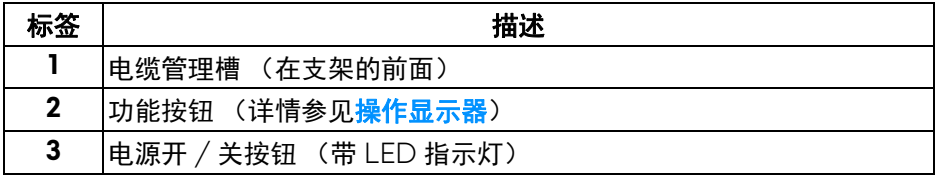

<span id="page-9-0"></span>后视图

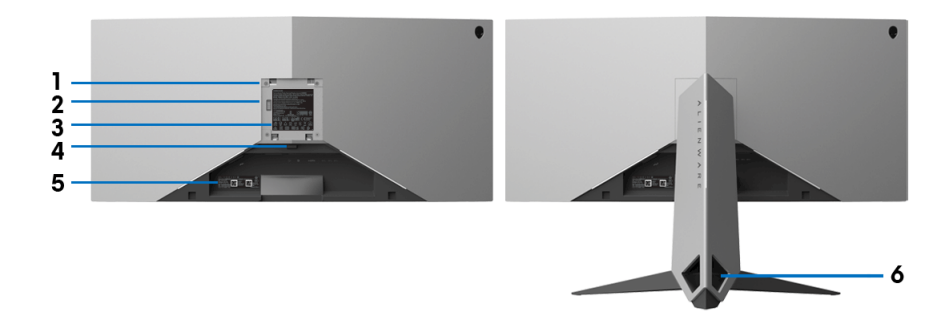

后视图 (包括显示器支架)

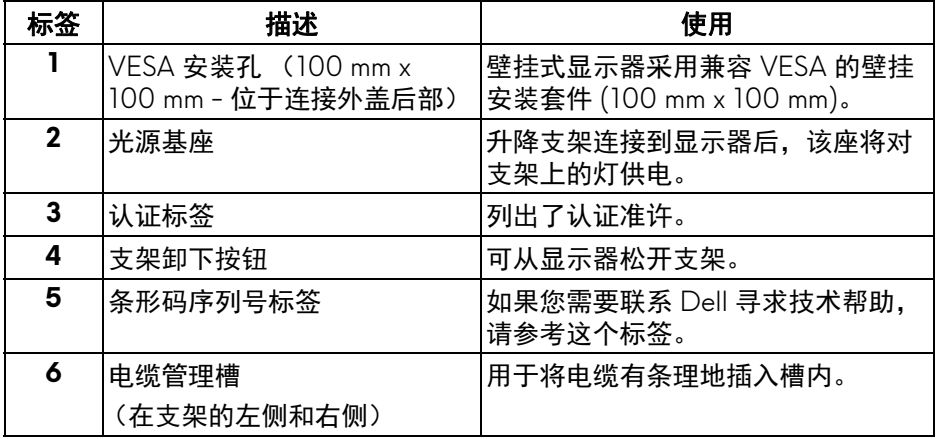

<span id="page-10-1"></span><span id="page-10-0"></span>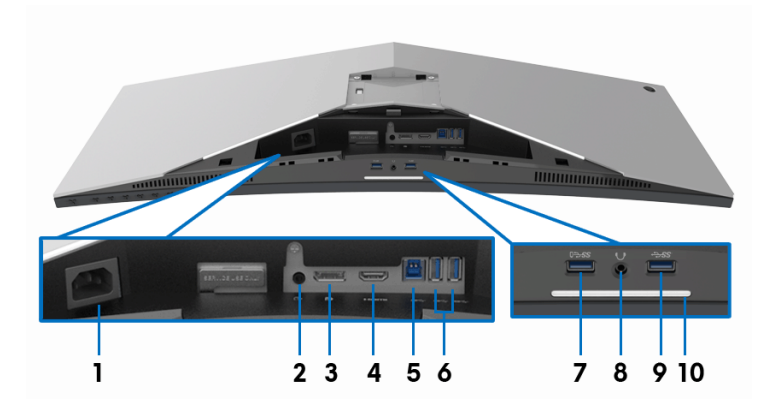

## 后视图和底视图 (无显示器支架)

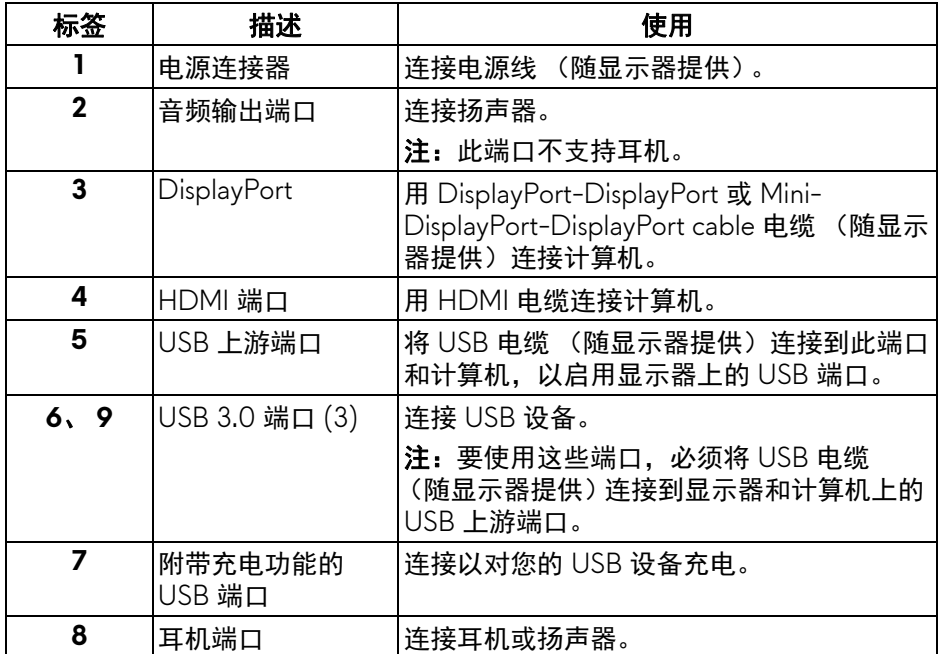

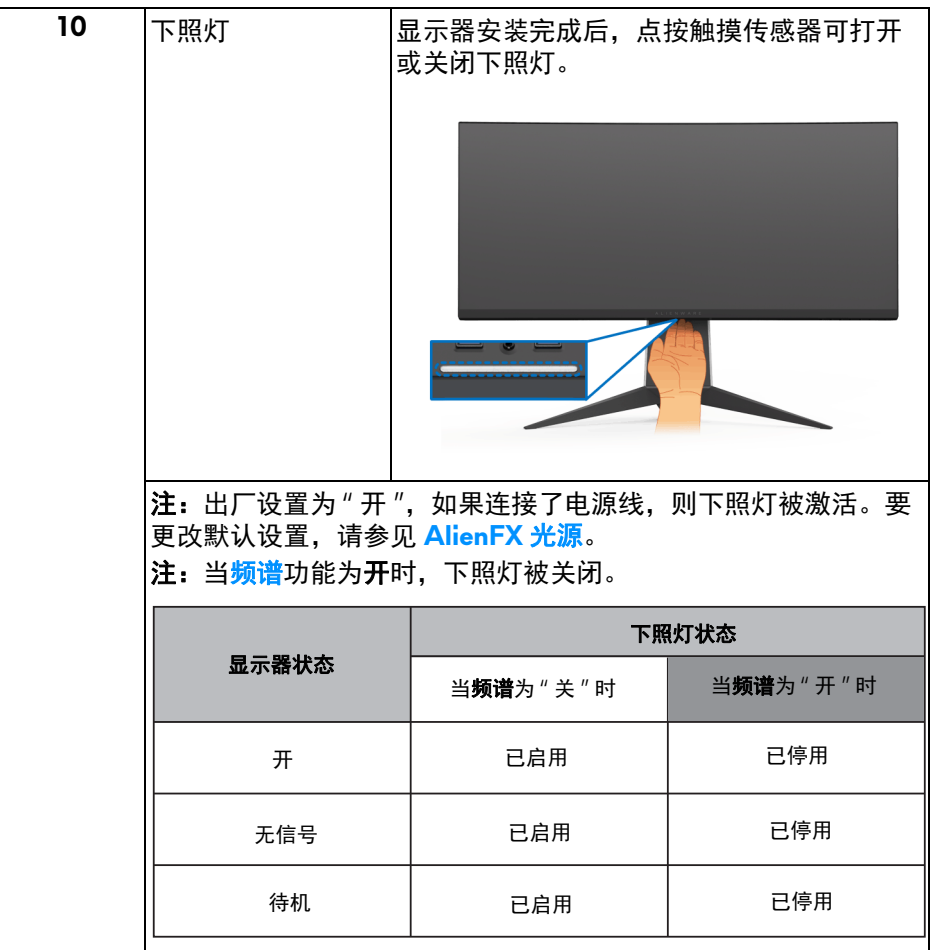

## **12 |** 关于本显示器

## <span id="page-12-0"></span>显示器规格

### <span id="page-12-1"></span>平面显示屏规格

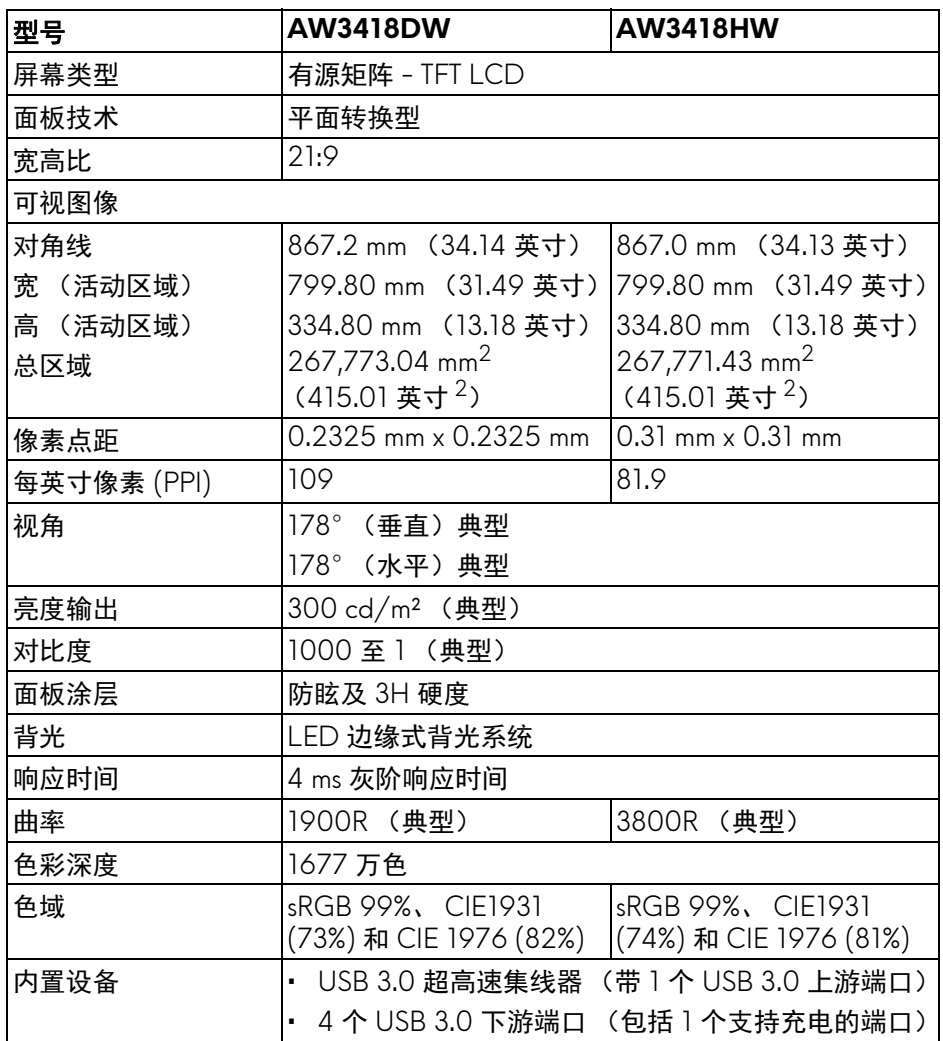

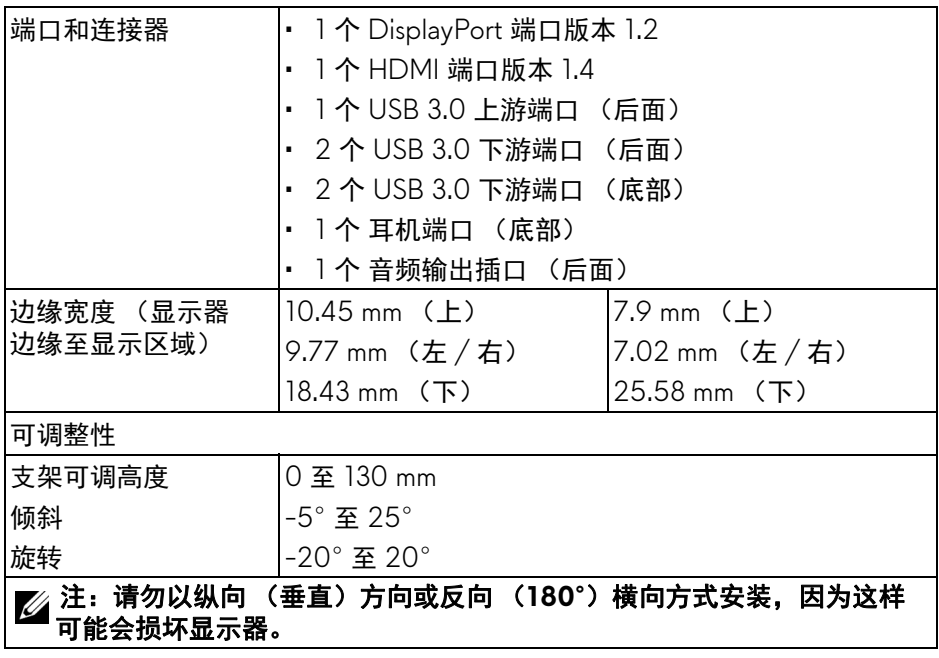

### <span id="page-13-0"></span>分辨率规格

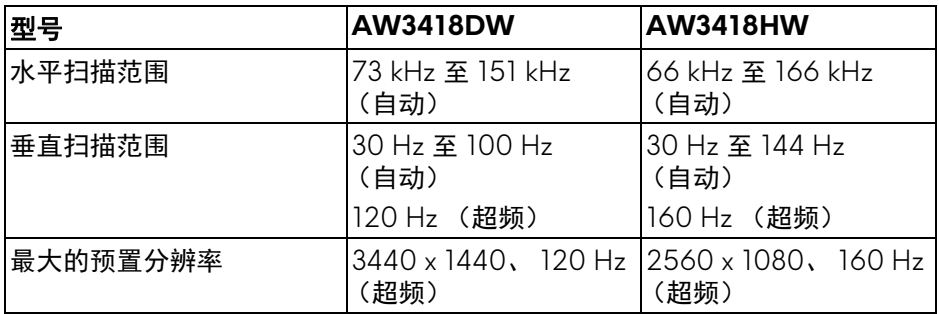

## <span id="page-13-1"></span>支持的视频模式

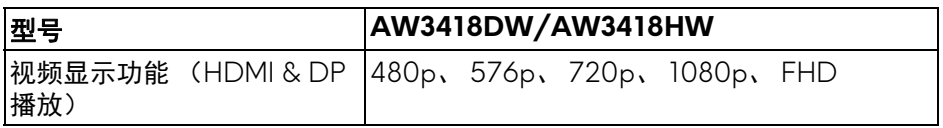

## **14 |** 关于本显示器

## <span id="page-14-0"></span>预设显示模式

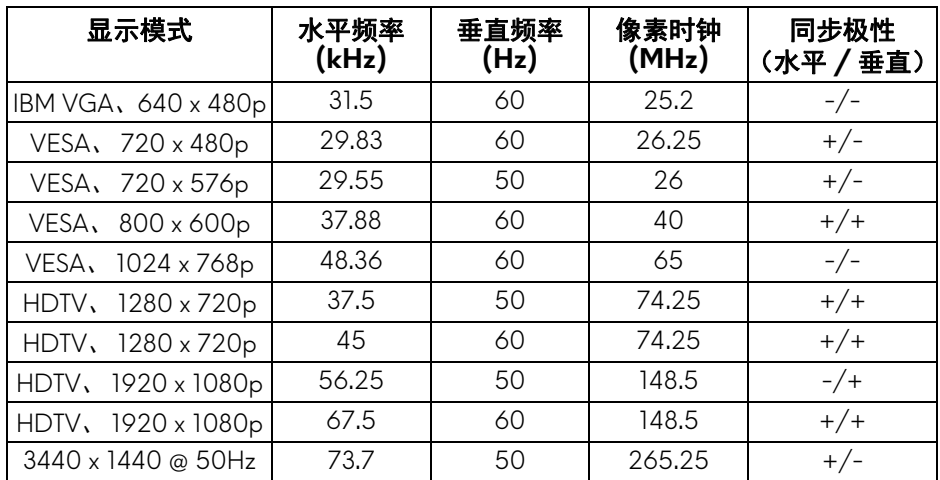

## **HDMI** 显示模式 **(AW3418DW)**

## **HDMI** 显示模式 **(AW3418HW)**

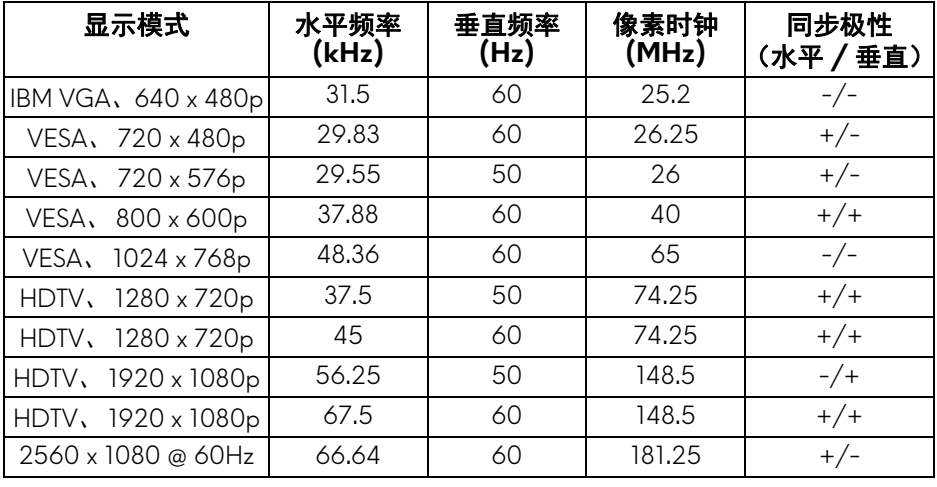

### **DP** 显示模式 **(AW3418DW)**

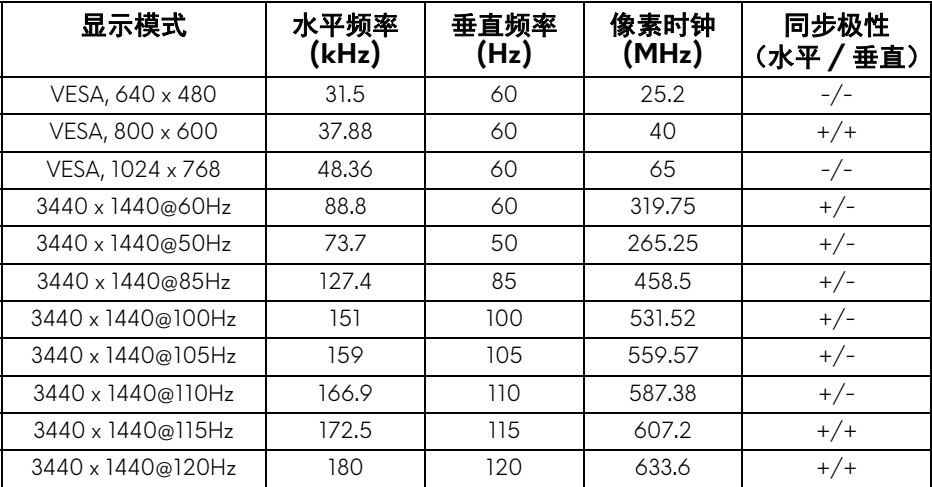

## **DP** 显示模式 **(AW3418HW)**

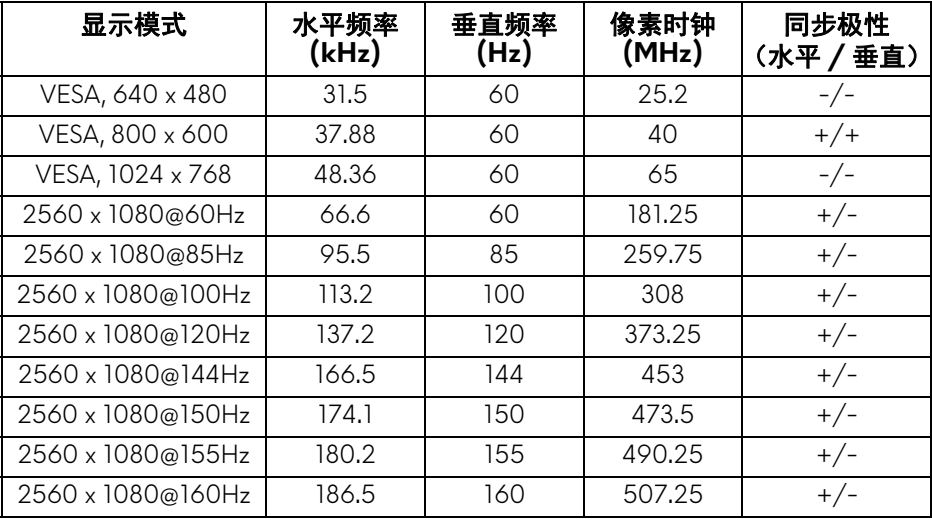

#### 注:此显示器支持 **NVIDIA G-Sync**。要了解有关支持 **[NVIDIA G-SYNC](www.geforce.com)**  [功能显卡的信息,请进入](www.geforce.com) **www.geforce.com**。

## **16 |** 关于本显示器

<span id="page-16-0"></span>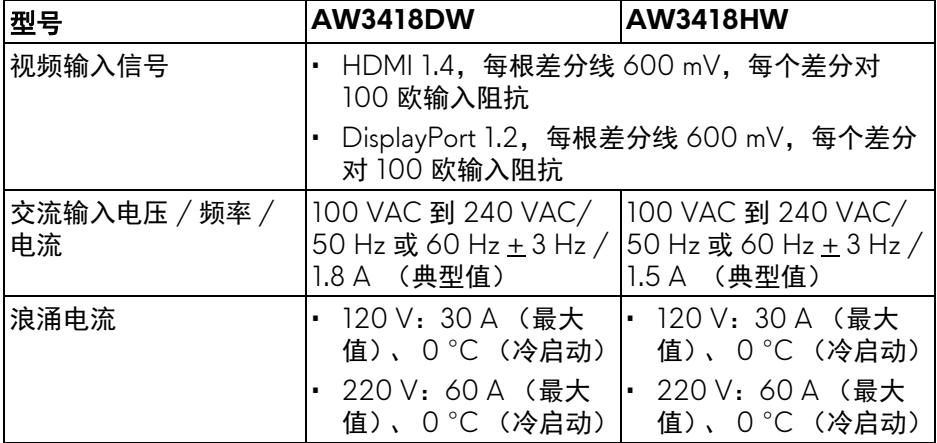

## <span id="page-16-1"></span>实际特性

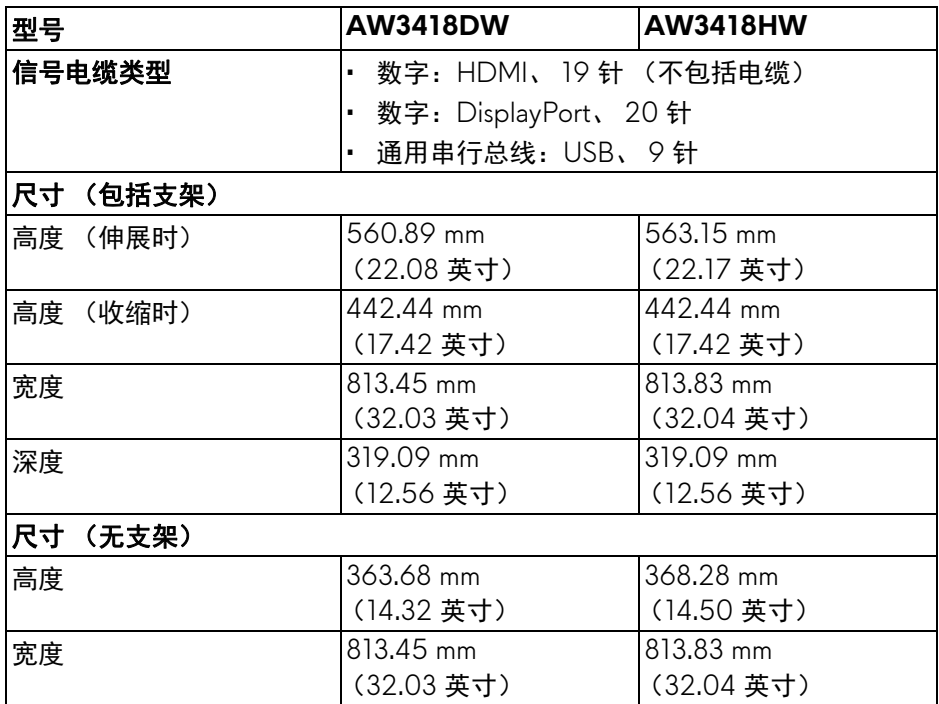

## 关于本显示器 **| 17**

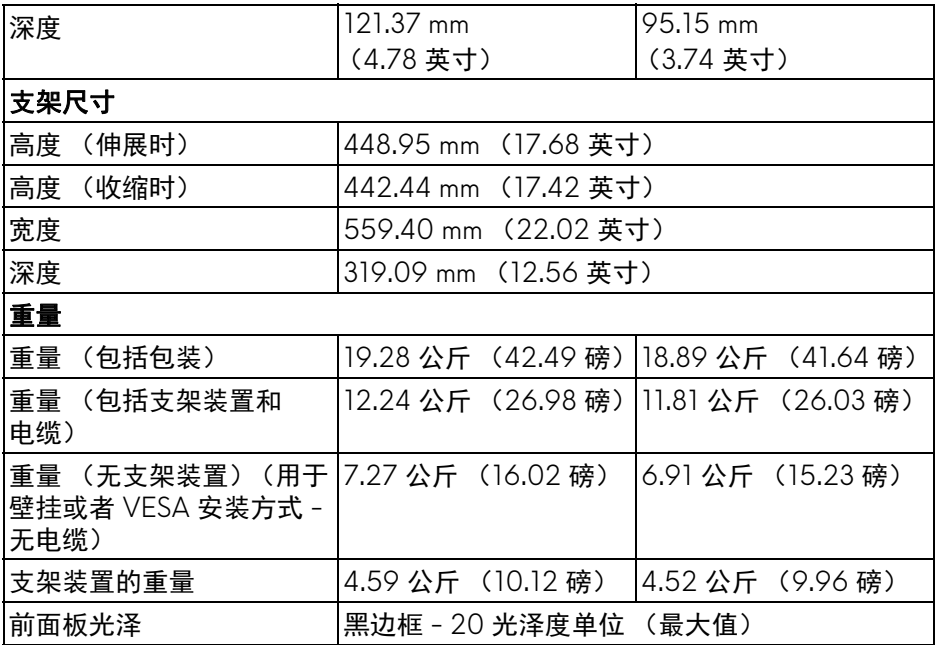

## <span id="page-17-0"></span>环境特性

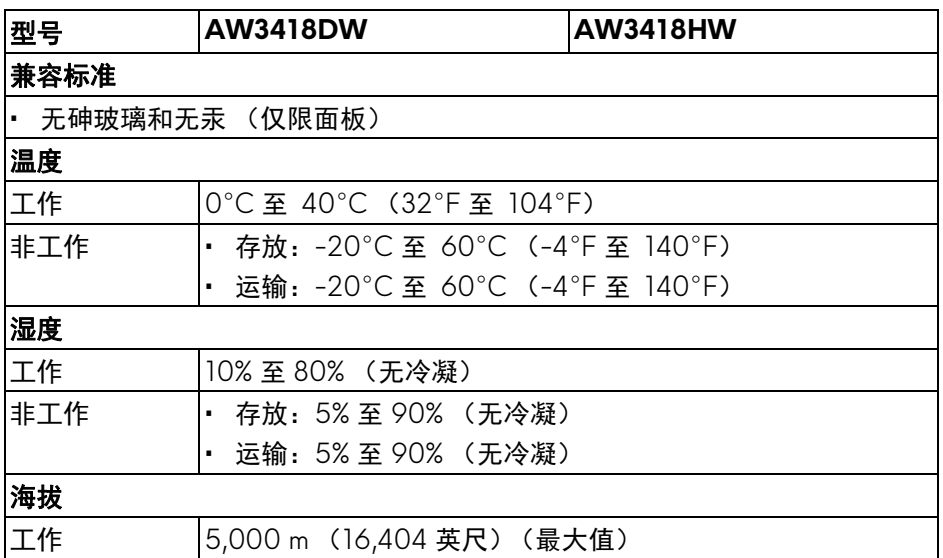

## **18 |** 关于本显示器

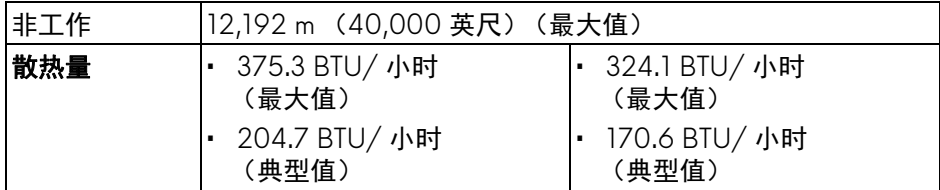

#### <span id="page-18-1"></span><span id="page-18-0"></span>电源管理模式

如果您的计算机中安装了符合 VESA DPM™ 规定的显卡或者软件,显示器可自 动降低非使用状态时的功耗。这种功能称为省电模式 **\***。计算机检测到键盘、鼠 标或者其它输入设备的输入信号时,显示器自动恢复运行。下表显示了这种自 动节能功能的功耗和信号。

#### **AW3418DW**

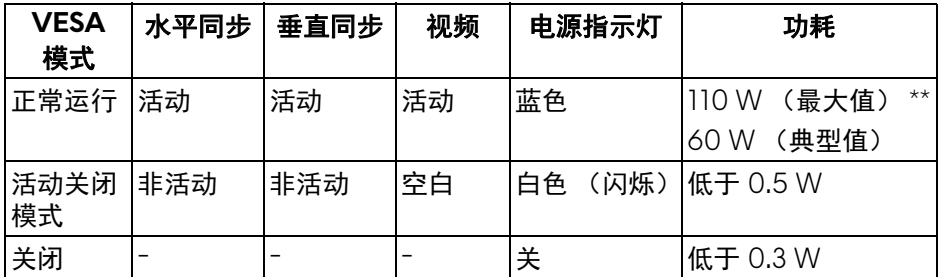

#### **AW3418HW**

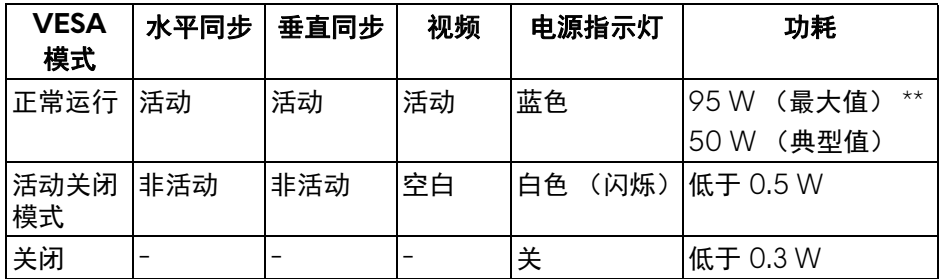

\* 只有在切断显示器的电源时,关闭模式下的功耗才为 0。

\*\* 最大功耗是在显示器设定为最大亮度及 USB 开启状况下测得。

## <span id="page-19-0"></span>针脚分配

## **DisplayPort** 连接器

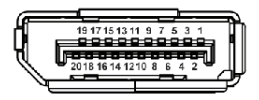

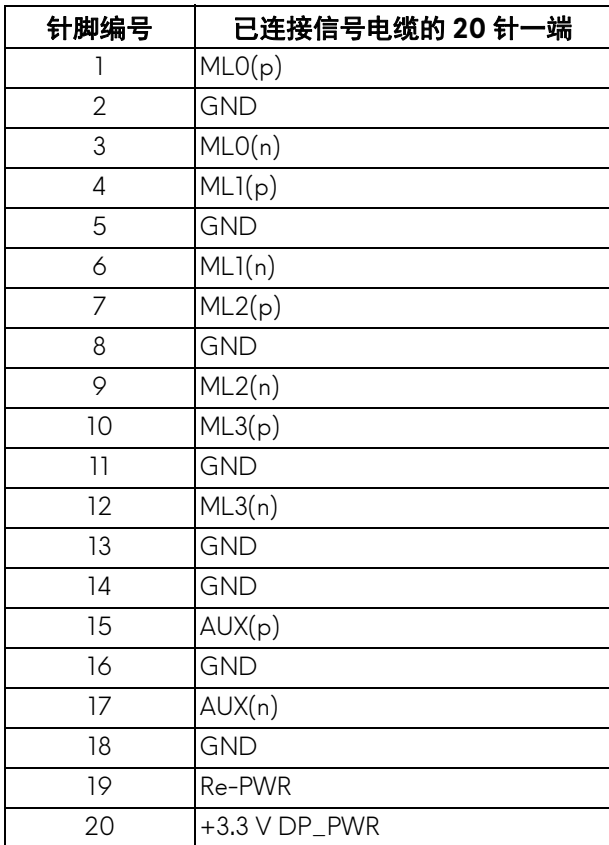

## **20 |** 关于本显示器

#### **HDMI 连接器**

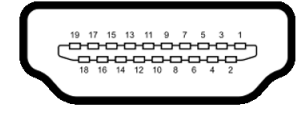

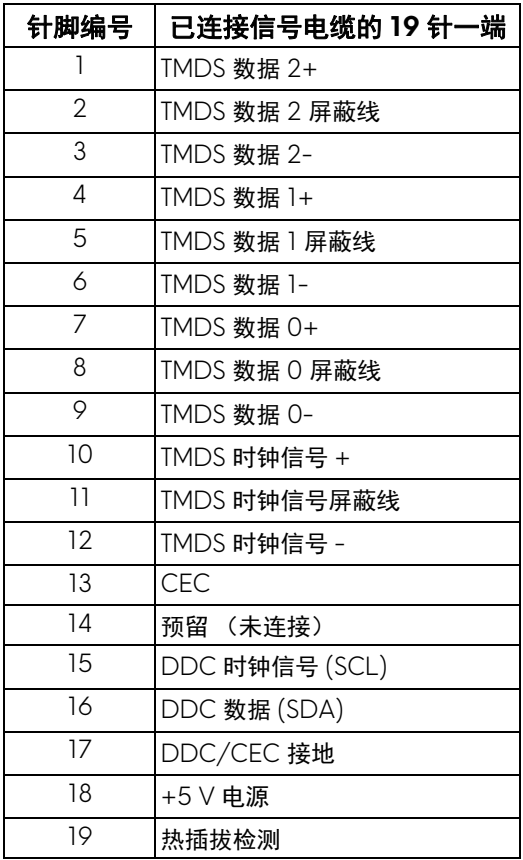

## <span id="page-20-0"></span>即插即用功能

您可在任何兼容即插即用功能的系统中安装该显示器。显示器可使用显示数据 通道 (DDC) 协议自动为计算机提供扩展显示标识数据 (EDID), 使系统可自行 配置并优化显示器的设置。大多数显示器的安装过程都自动执行;如果需要, 您可选择不同的设置。关于更改显示器设置的详情,请参见<mark>[操作显示器](#page-32-3)。</mark>

## <span id="page-21-0"></span>通用串行总线 **(USB)** 接口

本节介绍显示器上的 USB 端口。

## 注:本显示器兼容超高速 **USB 3.0**。

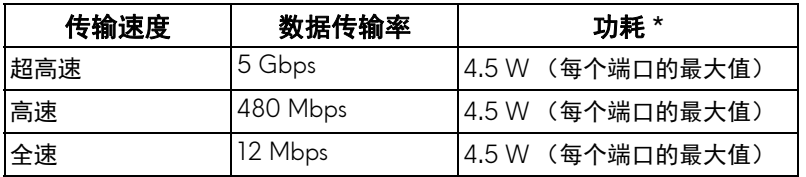

\* USB 下游端口 (带 SSGI 电池图标的端口) 在符合电池充电兼容设备或普通 的 USB 设备上, 电流高达  $2 \text{ A}$ 。

#### <span id="page-21-1"></span>**USB** 上游连接器

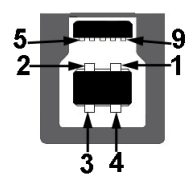

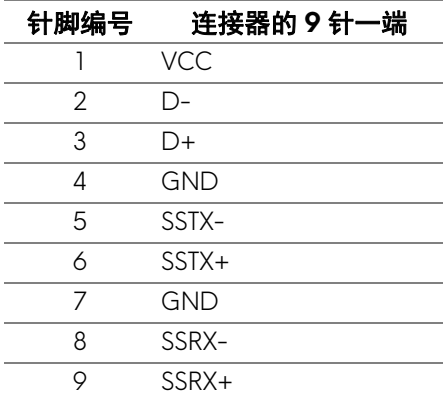

#### **22 |** 关于本显示器

#### <span id="page-22-0"></span>**USB** 下游连接器

$$
5\frac{4}{\sqrt{2\cdot\ln 4}}\cdot 9
$$

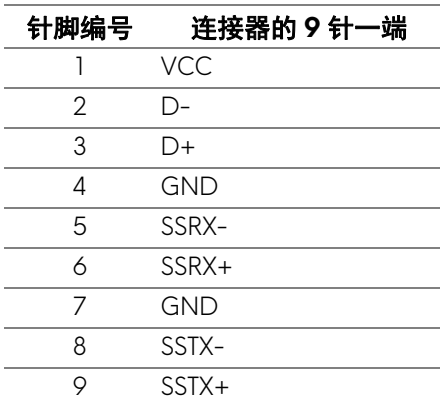

#### <span id="page-22-1"></span>**USB** 端口

- 1 个上游端口 后面
- 2 个下游端口 后面
- 2 个下游端口 底部
- 充电端口 带 SSGI 电池图标的端口;如果设备兼容 BC1.2,则支持快速 充电。
- 注: **USB 3.0** 功能要求使用兼容 **USB 3.0** 的计算机。

#### 注:显示器上的 **USB** 端口只有在显示器已开启或者在省电模式中才可使 用。如果关闭显示器后重新开机,连接的外围设备可能需要数秒时间才可继 续正常工作。

#### <span id="page-22-2"></span>液晶显示器质量和像素规定

在液晶显示器生产过程中,某个或者多个像素有时会保持不变状态,这些像素 很难发现,而且不会影响显示器质量或者功能。有关 Dell 显示器质量和像素规 定,详情请访问 **<www.dell.com/support/monitors>**。

### <span id="page-23-0"></span>维护指导

#### <span id="page-23-1"></span>清洁显示器

注意:在清洁显示器之前,请阅读并遵[守安全说明](#page-62-5)。

#### 警告:在清洁显示器之前,从电源插座上拔下显示器的电源电缆。

在拆除包装、清洁或者搬运显示器时,应遵守以下最佳操作说明:

- 如需清洁防静电屏幕,用水稍稍蘸湿柔软、干净的抹布。如果可能,请使 用适用于防静电涂层的专用屏幕清洁纸巾或溶液。请勿使用汽油、稀释 剂、氨水、磨蚀性清洁剂或者压缩空气。
- 如需清洁显示器,请用温水稍稍蘸湿抹布。不可使用任何类型的清洁剂, 因为某些清洁剂会在显示器表面上留下乳状薄膜。
- 如果在拆除显示器包装时发现白色粉末,可用抹布擦除。
- 在搬运显示器时应谨慎小心,因为颜色较深的显示器在划伤时会显示出比 浅色显示器更明显的白色划痕。
- 为使显示器达到最佳显示质量,请使用动态变化的屏幕保护程序,在不使 用时请关闭显示器。

## <span id="page-24-0"></span>设置显示器

## <span id="page-24-1"></span>连接支架

/ 注: 出厂时未安装支架。

注:以下说明仅适用于连接随显示器提供的支架。如果连接从任何其它地方 购买的支架,请按随支架提供的说明安装。

注意:这些步骤对保护曲面屏幕非常重要。按以下说明完成安装。

在连接显示器支架时:

1. 打开包装盒后, 取下包装顶部的泡沫垫层。

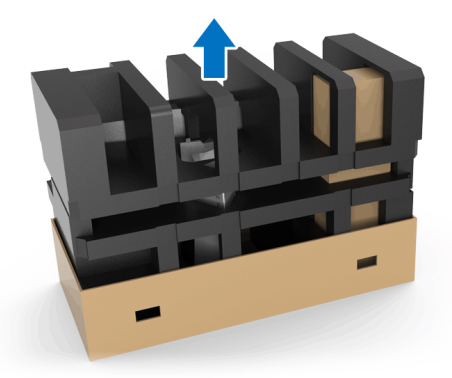

**2.** 反转泡沫垫层并将其置于一个平整的表面上。

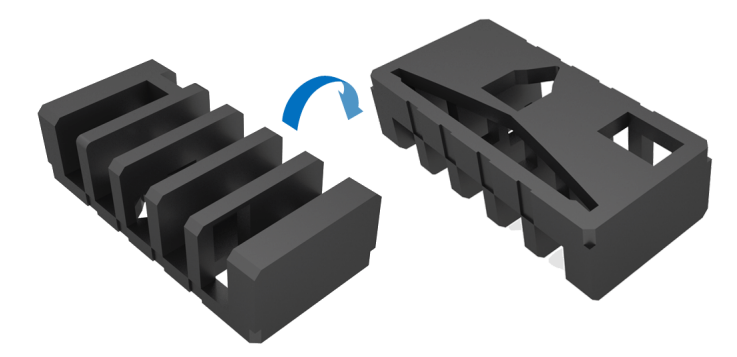

**3.** 紧紧握住显示器的两侧,轻轻抬起显示器。

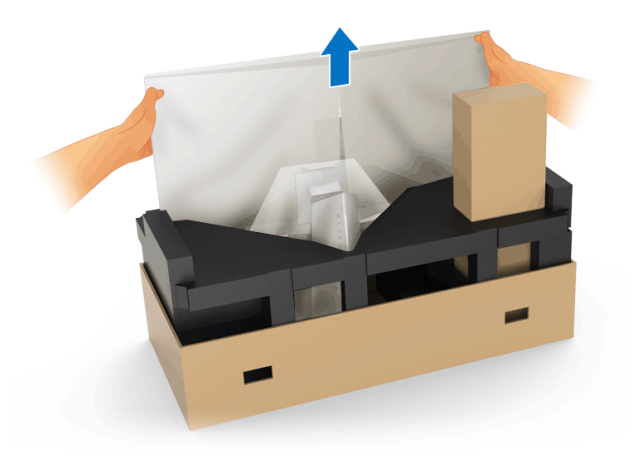

**4.** 将显示器放在泡沫垫层上并将保护袋从显示器上掀起。

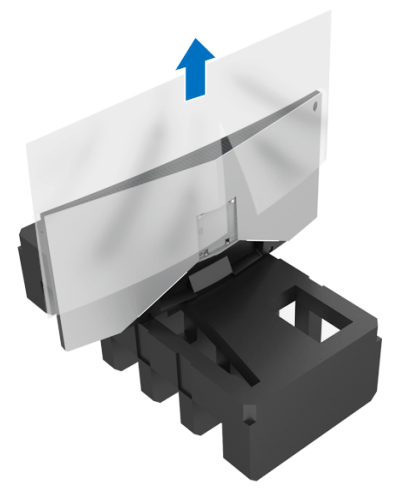

**5.** 将显示器置于泡沫垫层上,屏幕面朝下。

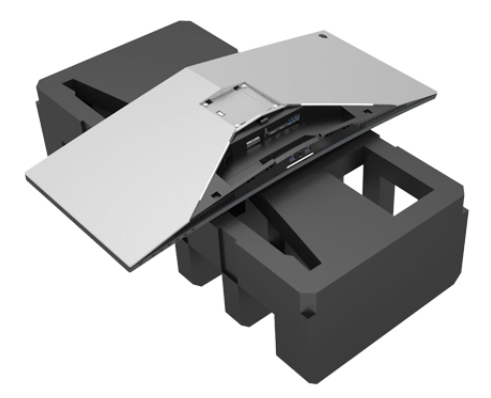

**6.** 连接升降支架,直至扣入到位。

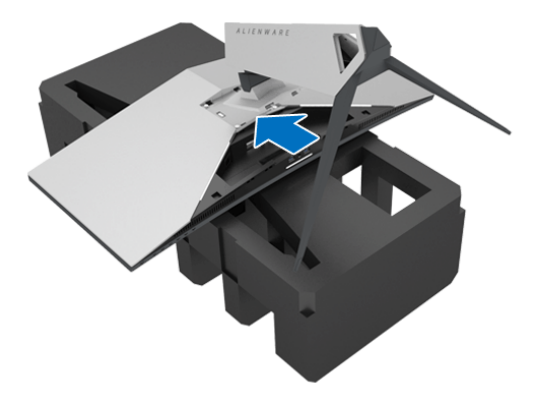

- **7.** 将必要的电缆连接到显示器 (如图所示),并通过升降支架上的电缆管理 槽整理电缆。
	- **a.** 电源线
	- **b.** DisplayPort 线或 Mini-DisplayPort 至 DisplayPort 线
	- **c.** HDMI 电缆 (选配,不包括电缆)
	- **d.** USB 上游电缆
	- **e.** USB 下游电缆 (选配,不包括电缆)

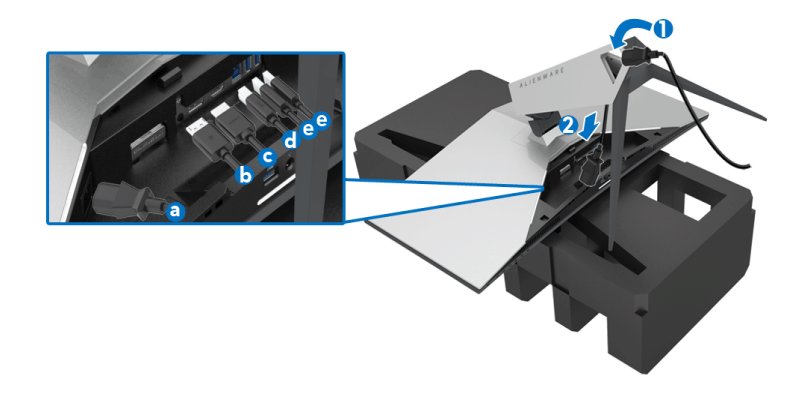

注:整齐地整理电缆,以便盖上 **I/O** 盖后电缆能整齐地收纳。

#### 警告:在看到确实指示之前请勿将电源线插入壁装电源插座或打开显示器。

**8.** 确认 I/O 盖上的扣件与显示器后面的插槽 1 和插槽 2 对准。 **9.** 确认 I/O 盖上的扣件与显示器后面的插槽 3 和插槽 4 对准。

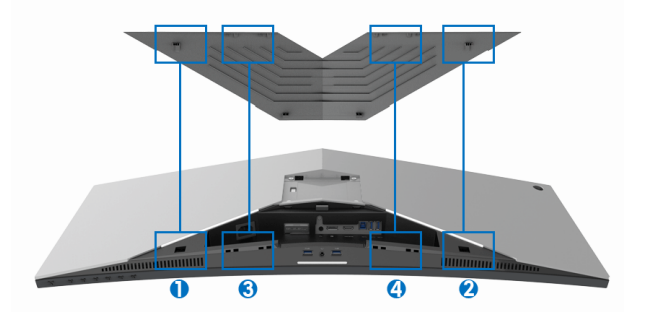

**10.** 滑动 I/O 盖,直到扣入到位。

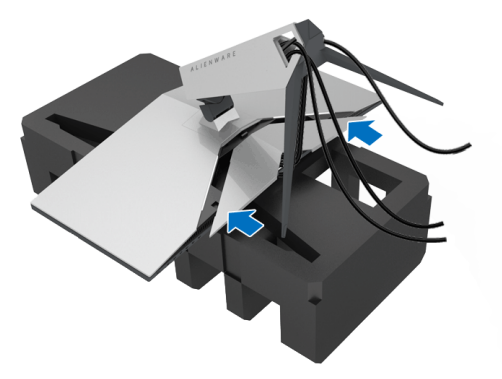

注:确保电缆未受阻挡,并穿过 **I/O** 盖和升降支架上的电缆管理槽。

#### <span id="page-28-0"></span>连接计算机

A 警告: 在您开始执行本节的任何操作之前, 请遵守<mark>安全说明。</mark>

■ 注: 请勿同时将所有的电缆连接到计算机上。

在连接显示器到计算机时:

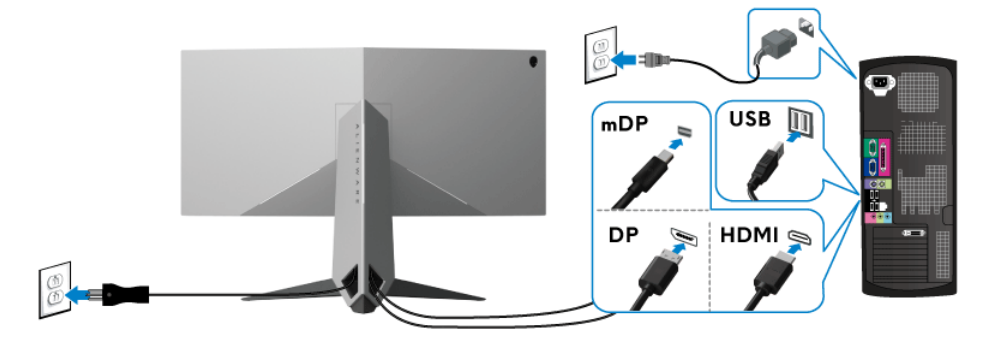

- 1. 将已连接的 DisplayPort (或 Mini-DisplayPort 至 DisplayPort)或 HDMI 电缆的另一端连接到计算机。
- **2.** 将上游 USB 3.0 端口 (供应的电缆)连接到计算机上适当的 USB 3.0 端 口。(详情请参见[后视图和底视图。](#page-10-1))
- **3.** 将 USB 3.0 外围设备连接到显示器的下游 USB 3.0 端口。
- **4.** 将计算机和显示器的电源电缆插入附近的插座。

#### 设置显示器 **| 29**

**5.** 开启显示器和计算机。

如果显示器显示图像,表示安装已经完成。如果没有显示图像,请参见[通](#page-61-1) [用串行总线](#page-61-1) **(USB)** 特定问题。

注:图片仅供示意说明。计算机的外观可能有所不同。

<span id="page-29-0"></span>卸下显示器支架

- 注:为避免在拆卸支架时划伤液晶显示屏,必须将显示器放在干净柔软的表 面上。
- 注:以下说明仅适用于连接随显示器提供的支架。如果连接从任何其它地方 购买的支架,请按随支架提供的说明安装。

在拆卸支架时:

- **1.** 关闭显示器。
- **2.** 从计算机上拔下电缆。
- **3.** 将显示器放在软布或软垫上。
- **4.** 轻压 I/O 盖并将其滑出显示器。

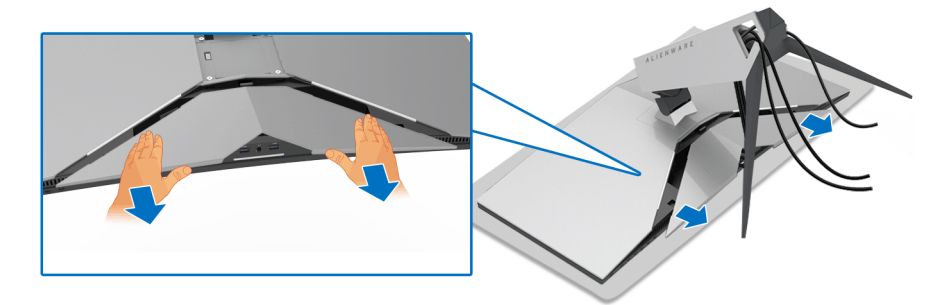

**5.** 从计算机上拔下电缆,并将电缆穿过升降支架上的电缆管理槽。

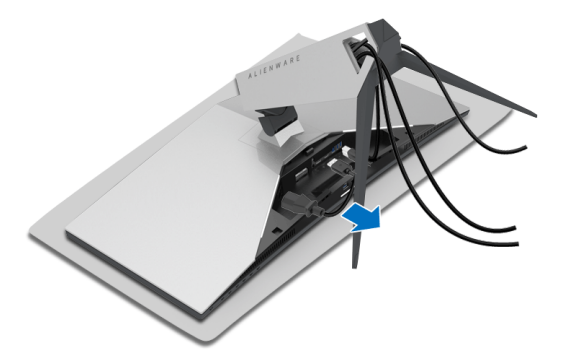

**6.** 按住支架卸下按钮。

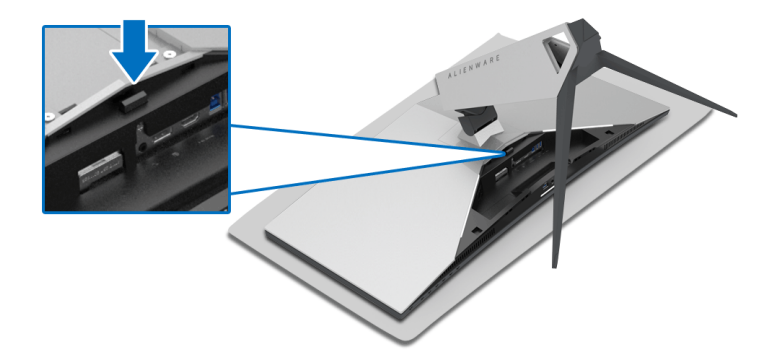

**7.** 从显示器向上提起升降支架。

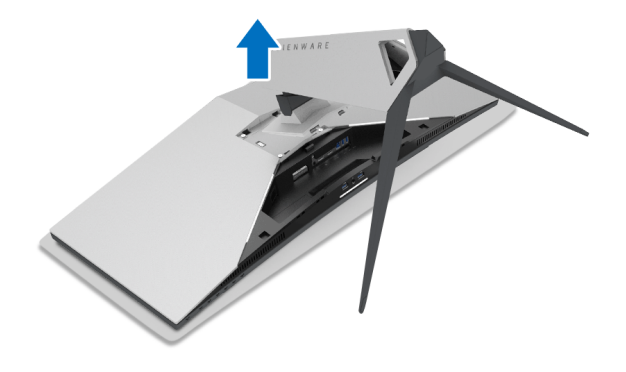

## <span id="page-31-0"></span>**VESA** 壁挂安装 (选配)

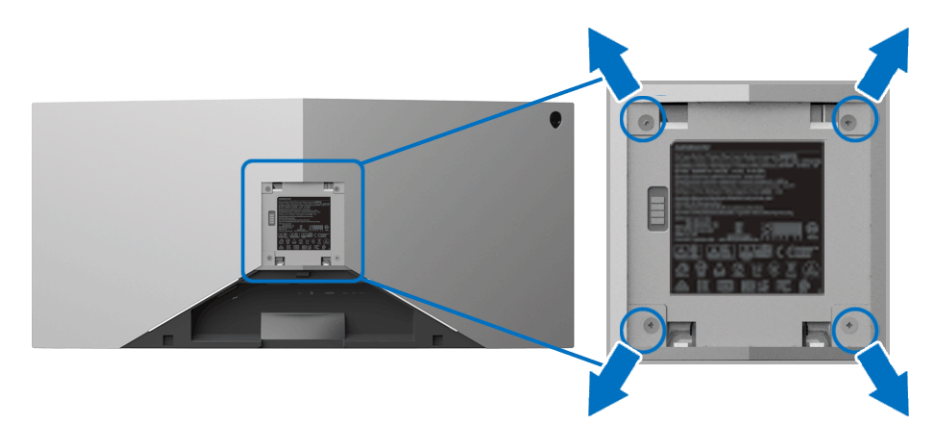

(螺丝尺寸:M4 x 10 mm)。

请参考说明书,该说明书与符合 VESA 的壁挂安装套件放在一起。

- **1.** 将显示器面板放置在平稳表面上的软布或衬垫上。
- **2.** 卸下显示器支架。(请参见[卸下显示器支架](#page-29-0)。)
- **3.** 使用十字头螺丝刀卸掉塑料后壳的四个螺丝。
- **4.** 将墙面安装包中的安装支架安装到显示器上。
- **5.** 壁挂式安装显示器。要了解更多信息,请参阅随壁挂式安装套件安装提供 的文档。
- 注:只能使用 **UL** 认证的壁挂支架,并且最小承受重量或负载为 **29.1** 公斤 **(AW3418DW)/27.6** 公斤 **(AW3418HW)**。

## <span id="page-32-3"></span><span id="page-32-0"></span>操作显示器

## <span id="page-32-1"></span>打开显示器电源

按电源按钮开启显示器。

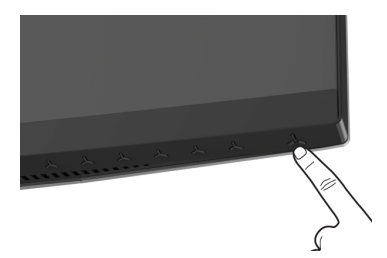

## <span id="page-32-2"></span>使用前面板控制部件

使用显示器前面的控制按钮调整设置。

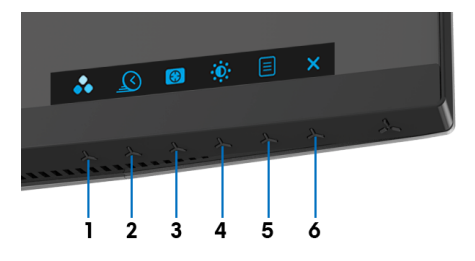

下表说明前面板按钮:

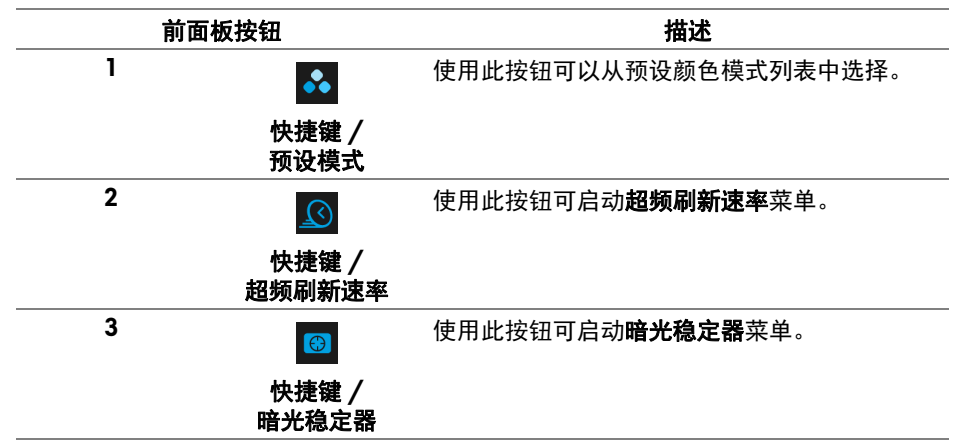

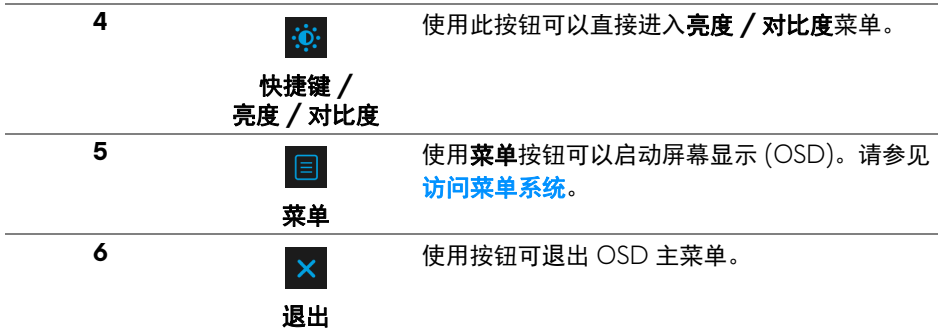

## <span id="page-33-0"></span>前面板按钮

使用显示器前面的按钮调整图像设置。

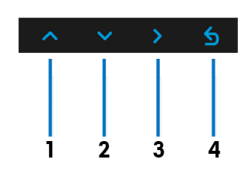

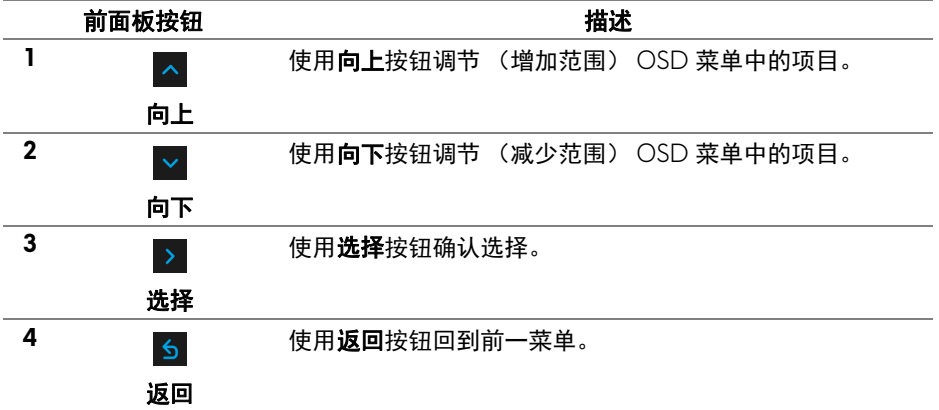

## **34 |** 操作显示器

## <span id="page-34-0"></span>使用屏幕显示 **(OSD)** 菜单

<span id="page-34-1"></span>访问菜单系统

- 注:如果您更改了设置,随后继续到另一个菜单或退出 **OSD** 菜单,显示器 会自动保存所做更改。如果您更改了设置,并等待 **OSD** 菜单消失,所做更 改也会保存。
	- 1. 按 E 按钮打开 OSD 菜单并显示主菜单。

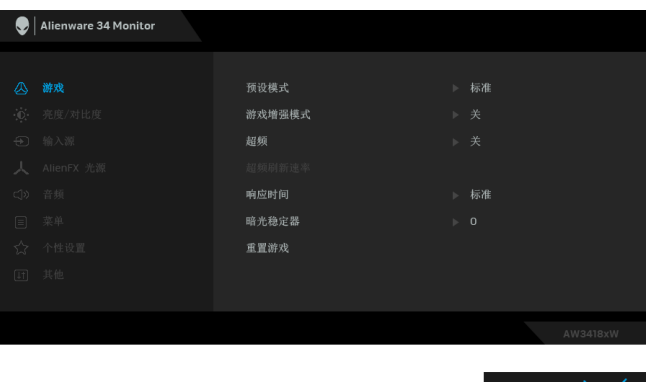

- 2. 按 \_^ 和 \_> 按钮在设置选项之间移动。当从一个图标移动到另一个图标 时,会突出显示选项名称。请参考以下表格了解本显示器可用的所有选项 之完整列表。
- 3. 按一次 > 按钮以激活突出显示的选项。
- 4. 按 < 和 < 按钮可选择需要的参数。
- 5. 按 → 按钮进入子菜单, 然后根据菜单上的指示使用方向按钮, 进行更改。
- 6. 选择 5 按钮, 返回主菜单。

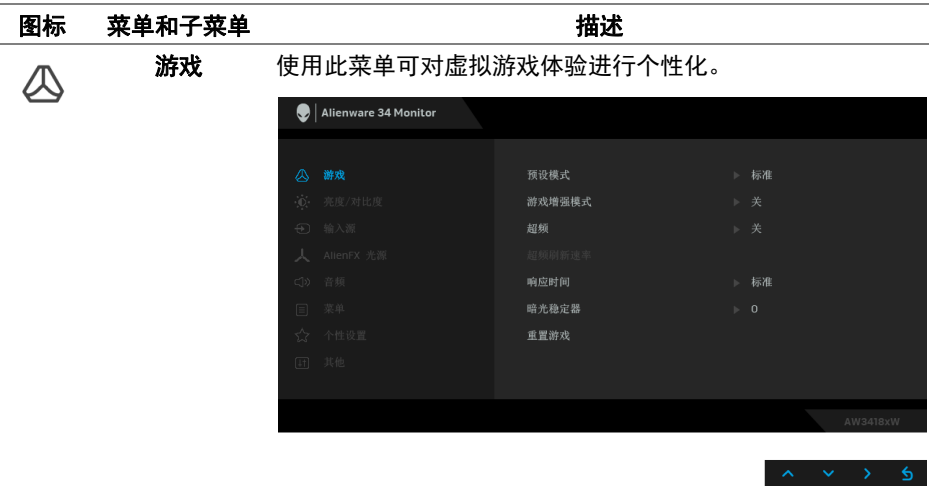

#### 预设模式 允许您从预置颜色模式列表中选择。

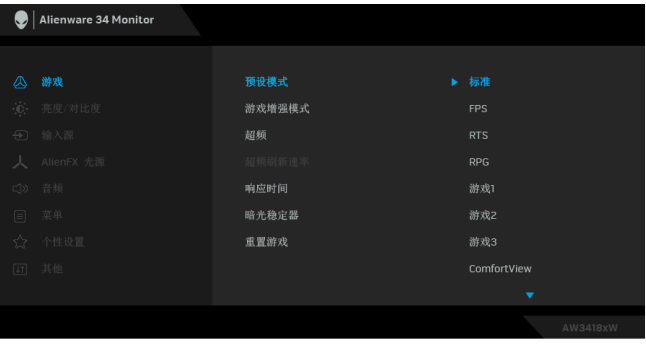

- 标准: 加载显示器的默认颜色设置。这是默认的预设 模式。
- **FPS**:为第一人称射击游戏加载理想的颜色设置。
- **RTS**:为即时战略游戏加载理想的颜色设置。
- **RPG**:为角色扮演游戏加载理想的颜色设置。
- 游戏 **1/** 游戏 **2/** 游戏 **3**:可让您自定义颜色设置以满足游 戏需求。

预设模式 · ComfortView: 降低屏幕放出的蓝光量, 以使观看时眼睛 更舒服。

> 警告:长期受显示器的蓝光辐射影响可能造成人身 伤害,如数字视觉疲劳、眼睛疲劳及其它眼睛伤 害。长时间使用显示器还可能造成诸如颈、臂、 背和肩部等身体疼痛。

要降低因长时间使用显示器所造成眼睛疲劳和颈 / 臂 / 背 / 肩部疼痛的风险,我们建议:

- 1. 将屏幕与您眼睛之间的距离设置为 20 至 28 英寸  $(50-70 \text{ cm})$
- 2. 经常眨眼可使眼睛湿润,或在长时间使用显示器后用水 湿润眼睛。
- 3. 定期每观看两小时休息 20 分钟。
- 4. 在休息时, 眼睛离开显示器并看着 20 英尺远距离的对 象至少 20 秒钟。
- 5. 在休息时做扩张动作可缓解颈、臂、背和肩部的紧张。
- 暖色: 增加色温。使用红色 / 黄色色调, 屏幕颜色偏 暖色。
- 冷色:减少色温。使用蓝色色调,屏幕颜色偏冷色。
- 自定颜色: 允许手动调节颜色设置。按 < 或 × 按钮, 调节三种颜色 (红、绿、蓝)值,并创建自己预置的颜色 模式。

#### 游戏增强模式 此功能提供了三个可用功能以增强游戏体验。

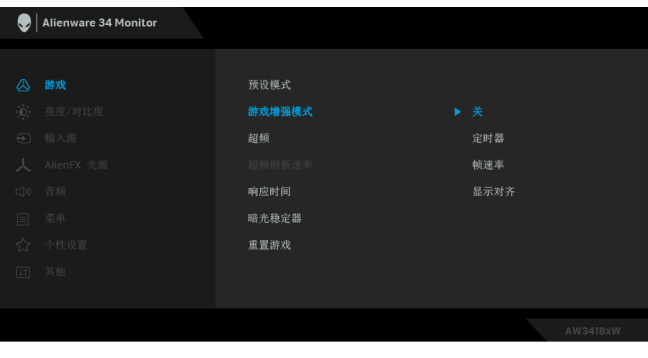

**•** 关

选择后可禁用游戏增强模式下的功能。

**•** 定时器

可让您禁用或启用显示器左上角的定时器。定时器显示了自 游戏开始后所用的时间。从时间间隔列表中选择选项,以衡 量目标游戏速率。

**•** 帧速率

选择开可让您显示玩游戏时的当前每秒帧数。速率越高,动 作显示越顺畅。

#### **•** 显示对齐

激活此功能有助于确保来自多台显示器的视频内容的精确 对准。

超频 让您以高于面板规格注明的刷新速率操作显示器。 注:此功能仅在使用 DP (DisplayPort) 输入时可用。 注: 超频可能造成屏幕抖动。要降低此效应, 请在超频刷新 速率菜单中尝试设置较低的刷新速率。

#### **38 |** 操作显示器

超频刷新速率 此功能将提高显示器刷新速率。

使用 < 或 < 以 5 Hz 为间隔调整频率, 从 105 至 120 Hz (适用于 AW3418DW)或 150 至 160 Hz (适用于 AW3418HW)。

指定刷新速率后将出现以下信息以引导您完成此进程:

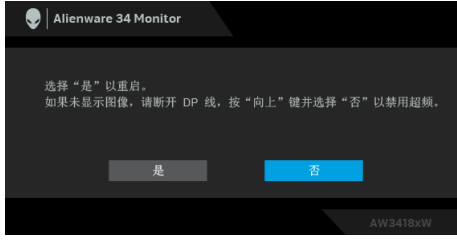

注:此功能仅在启用超频后可用。

注:超频可能造成屏幕抖动。要降低此效应,请尝试设置较 低的刷新速率。

#### 响应时间 让您将响应时间设置为普通、快速或超快速。

暗光稳定器 此功能提高了暗光游戏场景中的可视度。值越高 (0 至 3 之 间),显示图像中暗区的可视度越好。

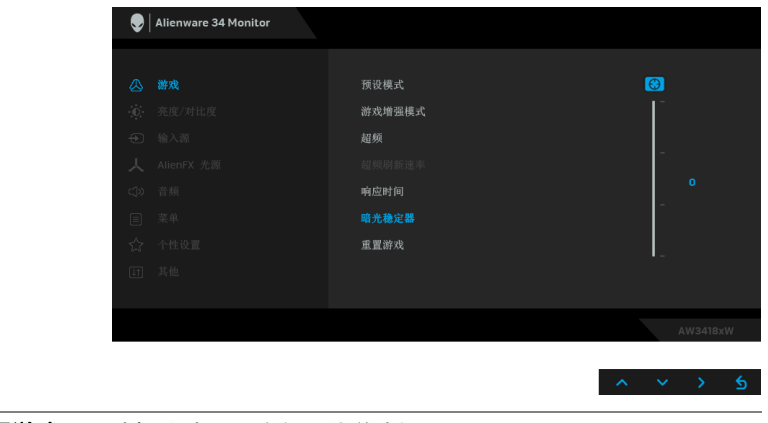

#### **重置游戏** 选择此选项,恢复默认游戏设置。

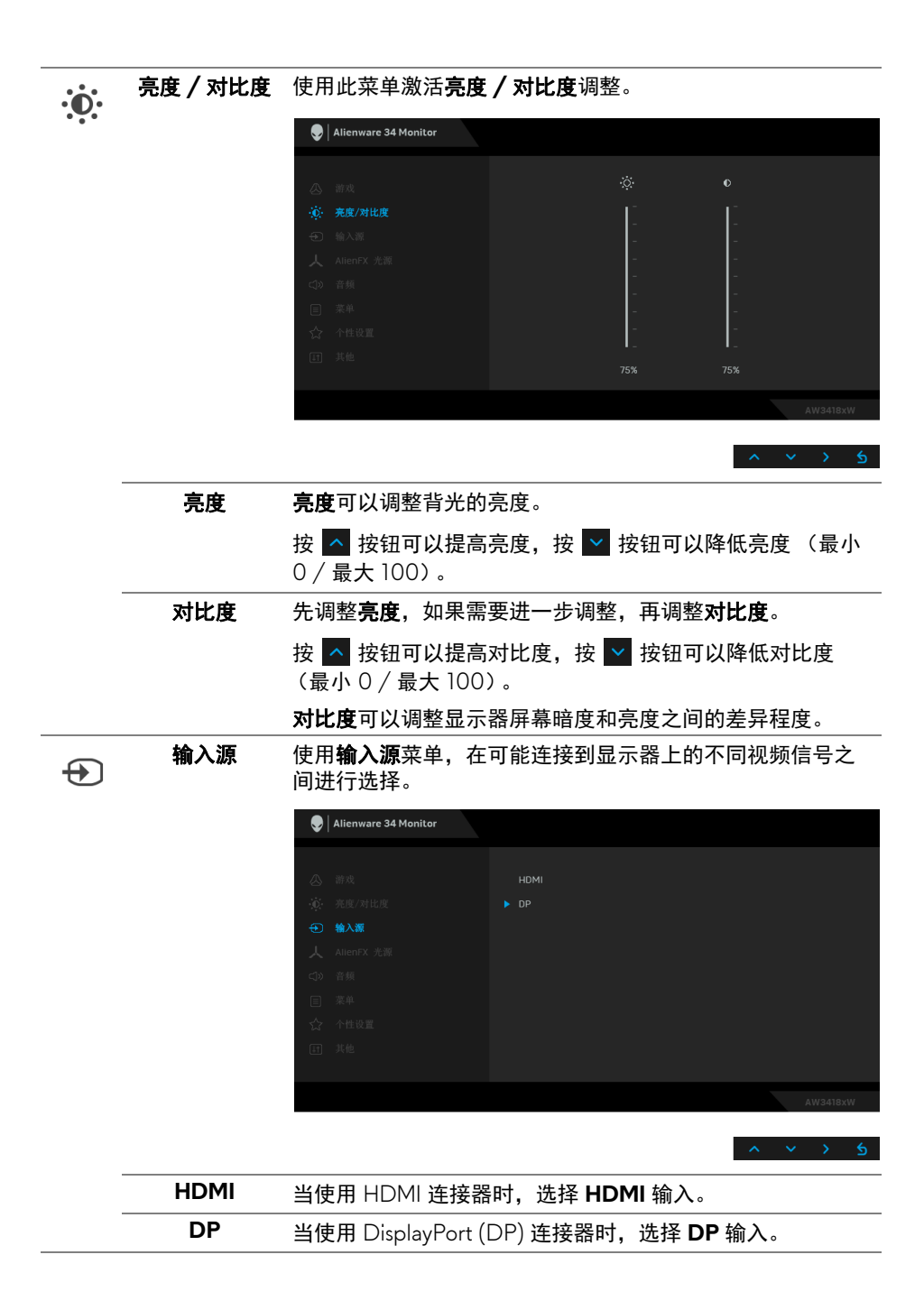

#### <span id="page-39-0"></span>**40 |** 操作显示器

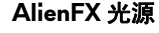

人

<span id="page-40-0"></span>**AlienFX** 光源 使用此菜单可调整 Alienware 标志光源、显示器背后和支架上 的 Triad 灯光、显示器底部的下照灯和电源按钮。

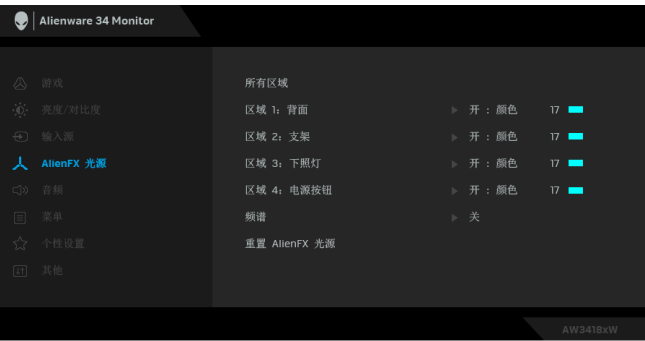

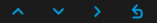

进行任何调整之前,请选从子菜单选择 4 个区域中的任何一 个或全部。以下图解表示灯光区域。

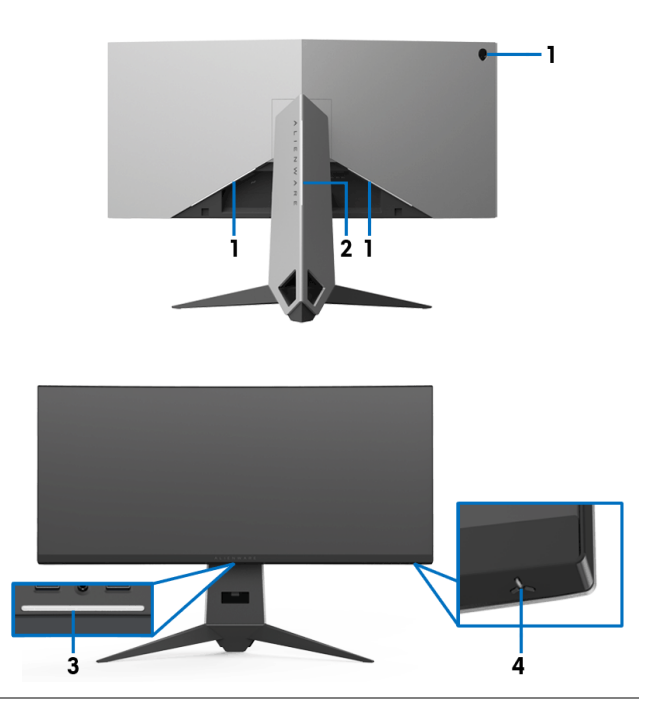

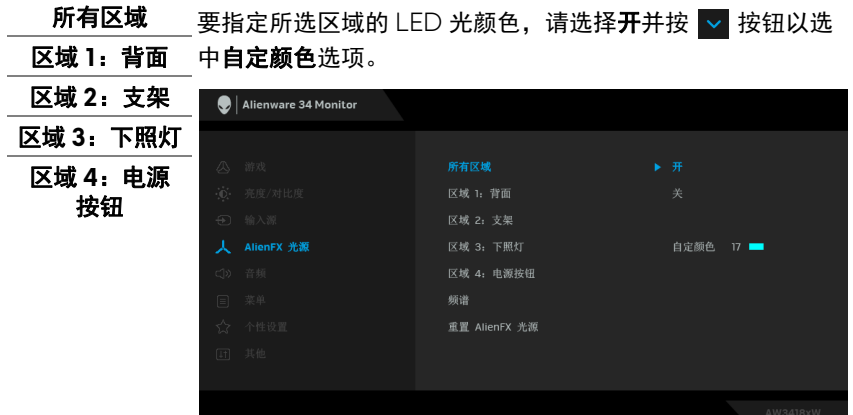

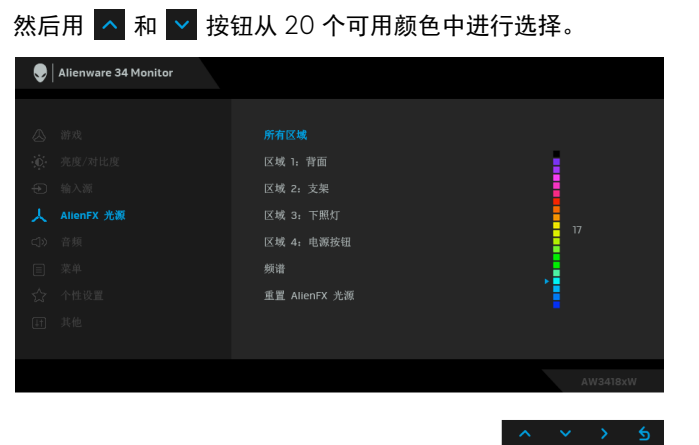

 $\begin{array}{rcl} \begin{array}{ccc} \wedge & \wedge & \wedge & \wedge \end{array} & \begin{array}{ccc} \wedge & \wedge & \wedge \end{array} \end{array}$ 

下表描述了 20 个 LED 颜色的色号和 RGB 代码。

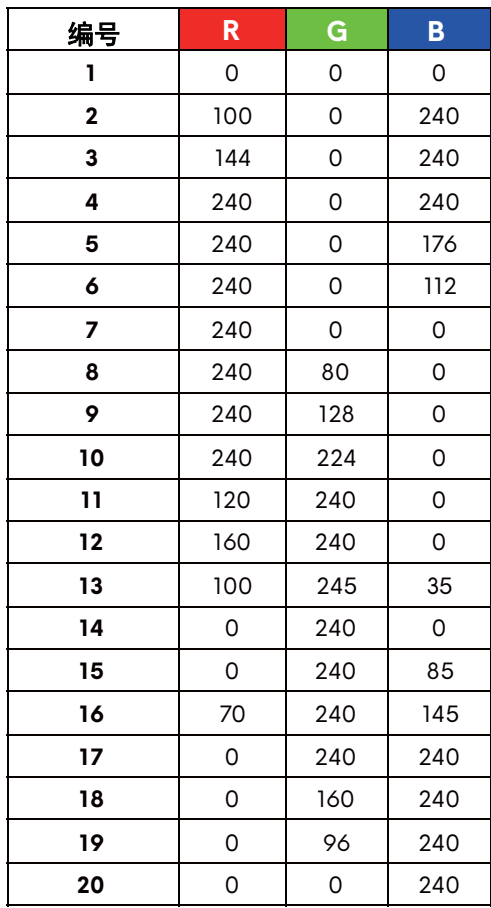

要关闭 AlienFX 光源功能,请选择关。

注:这些功能仅在频谱禁用时可用。

<span id="page-43-0"></span>频谱 当您选择开后,4个区域的 AlienFX 光源发亮并按频谱顺序更 改颜色:红色、橙色、黄色、绿色、蓝色、青色和紫色。

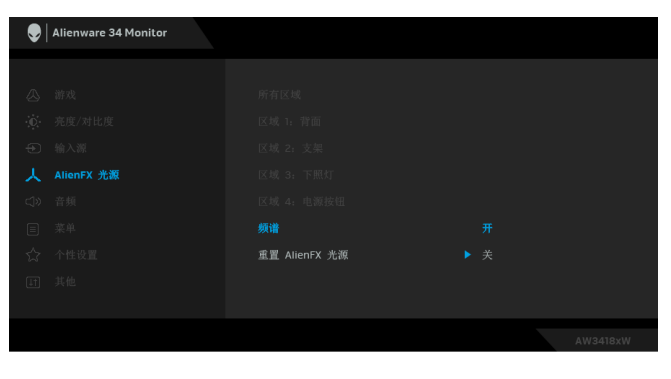

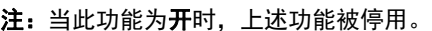

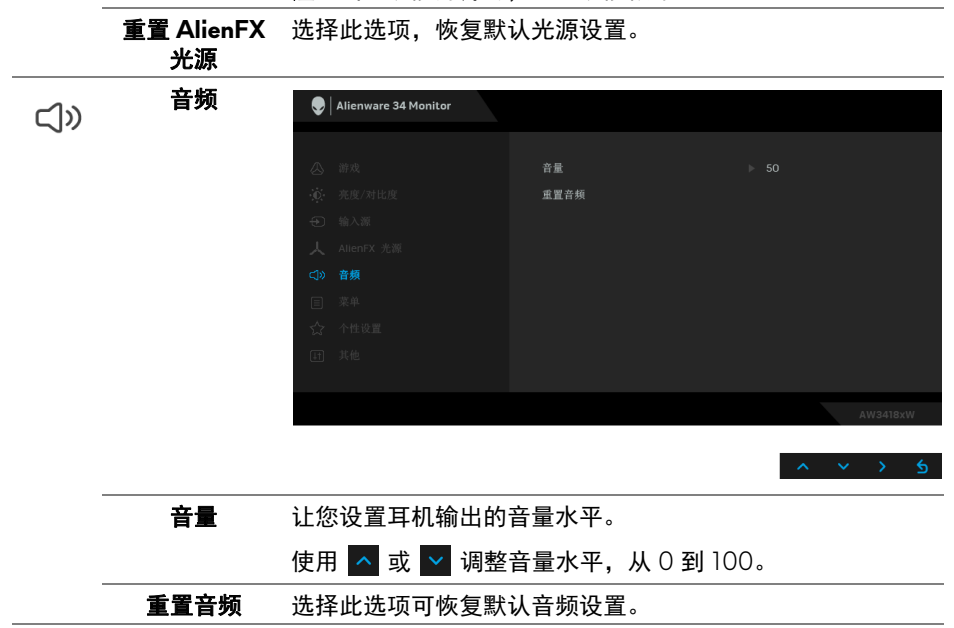

#### **44 |** 操作显示器

菜单 选择此选项可调整 OSD 的设置, 例如 OSD 的语言、菜单显 目 示在屏幕上的时间总长等。  $\bigcirc$  Alienware 34 Monitor ▶ 简体中文 重置菜单

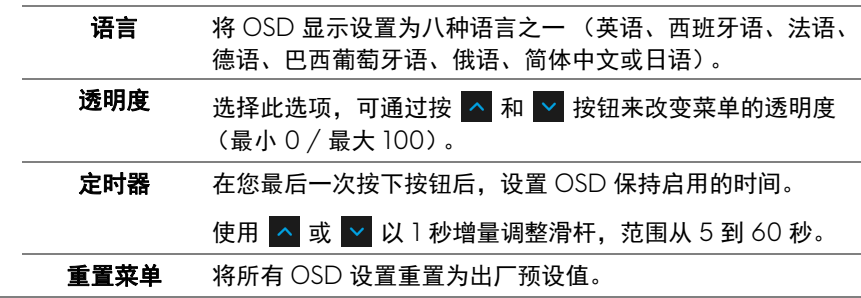

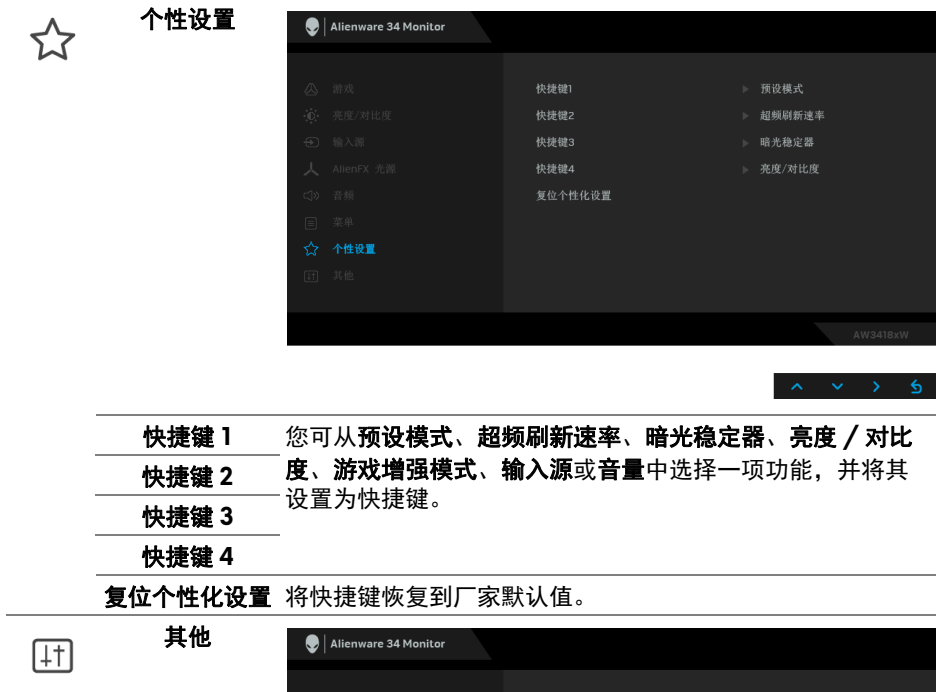

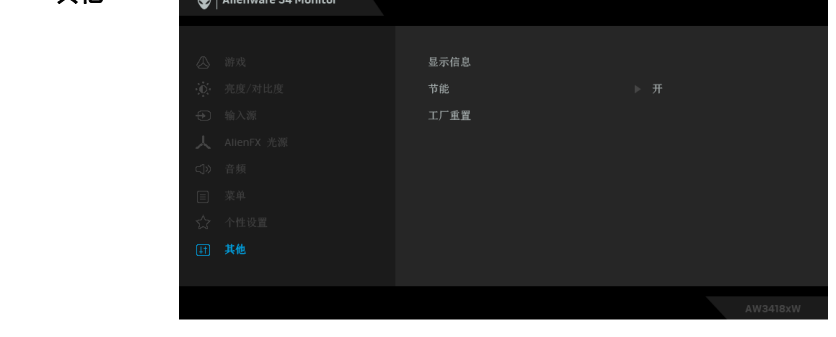

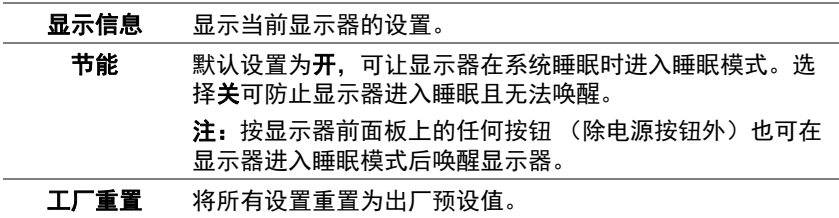

#### **46 |** 操作显示器

#### <span id="page-46-0"></span>**OSD** 警告信息

在显示器进入节能模式时,显示以下消息:

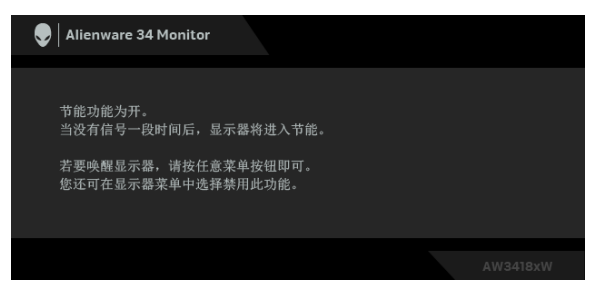

详情请参见**故障排除**。

## <span id="page-46-1"></span>设置最大分辨率

要为显示器设置最大分辨率:

在 Windows 7、 Windows 8 和 Windows 8.1:

**1.** 仅适用于 Windows 8 和 Windows 8.1,选择桌面平铺以切换到经典桌面。

- **2.** 在桌面上右击并选择屏幕分辨率。
- **3.** 单击屏幕分辨率的下拉列表并选择 **3440 x 1440** (适用于 AW3418DW) 或 **2560 x 1080** (适用于 AW3418HW)。
- **4.** 单击确定。

在 Windows 10:

- **1.** 在桌面上右击并选择显示设置。
- **2.** 单击高级显示设置。
- **3.** 单击**分辨率**的下拉列表并选择 3440 x 1440 (适用于 AW3418DW)或 **2560 x 1080** (适用于 AW3418HW)。

#### **4.** 单击应用。

如果您没有看到 3440 x 1440 或 2560 x 1080 选项, 则可能需要更新显卡驱动 程序。根据使用的计算机,可采用以下方法:

如果使用 Dell 台式机或者笔记本计算机:

· 进入 [www.dell.com/support](http://www.dell.com/support),输入您的服务标签,然后下载最新的图形 卡驱动程序。

如果正在使用非 Dell 计算机 (笔记本计算机或者台式机):

- 进入相关支持站点,然后下载最新的显卡驱动程序。
- 讲入显卡网站,然后下载最新的显卡驱动程序。

#### 操作显示器 **| 47**

## <span id="page-47-0"></span>使用倾斜、旋转和垂直展开功能

#### 注:以下说明仅适用于连接随显示器提供的支架。如果连接从任何其它地方 购买的支架,请按随支架提供的说明安装。

#### <span id="page-47-1"></span>倾斜、旋转

在将支架连接到显示器时,可以倾斜和旋转显示器以获得最合适的观看视角。

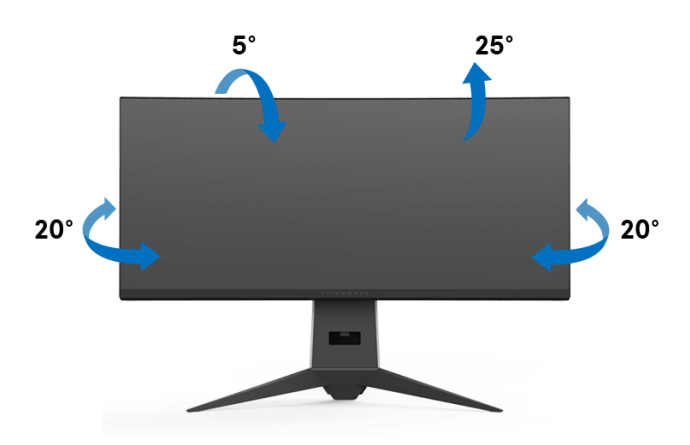

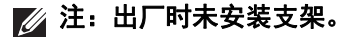

#### <span id="page-47-2"></span>垂直展开

注:支架的垂直展开高度最大为 **130 mm**。下图显示了如何垂直展开支架。

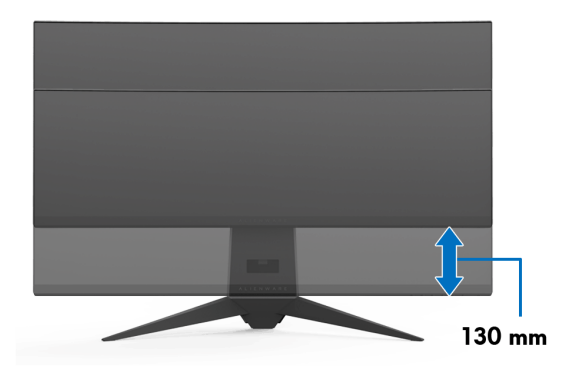

# <span id="page-48-0"></span>使用 **AlienwareFX** 应用程序

AlienwareFX 是一款应用程序,该程序可让您访问 Alienware gaming monitor control center Alienware (Alienware 游戏显示器控制中心)。使用此应用程 序,您可控制 Alienware 游戏显示器的 LED 灯光颜色和行为。

注: **AlienFX** [应用程序可从以下位置下载:](http://www.dell.com/support/home/us/en/04/products/) **<http://www.dell.com/support/home/us/en/04/products/>**。

#### 注:如果您有 **Alienware** 游戏台式机或笔记本电脑,请使用 **AWCC** (**Alienware Command Center**)控制灯光。

## <span id="page-48-1"></span>前提条件

使用非 Alienware 系统的 AlienFX 应用程序之前:

- 确保 Internet 连接活动。
- 将 Alienware 显示器的上游 USB 3.0 端口 (供应的电缆)连接到电脑上可 用的 USB 3.0 端口。
- 确认您的电脑上安装了 AlienFX 应用程序。

## 注:在 **AlienFX** 安装过程中,将提示您重启电脑。单击 **Yes** (是)可重启 电脑。此操作可确保 **AlienFX** 正确安装。

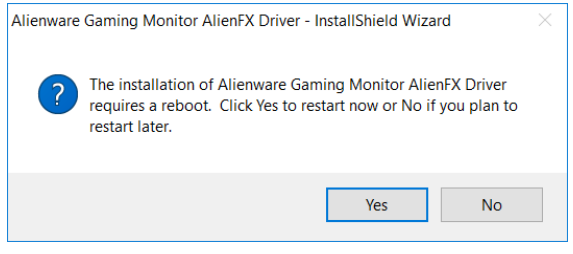

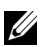

**▶ 注:AlienFX 应用程序快捷方式 ● 位于 Windows 桌面上以供快速访问。** 

## <span id="page-49-0"></span>导航 **AlienFX** 应用程序

如果符合使用 AlienFX 应用程序的所有前提条件,请双击桌面上的快捷方式图 标 ● 以访问 Alienware gaming monitor control center (Alienware 游戏显示 器控制中心)。

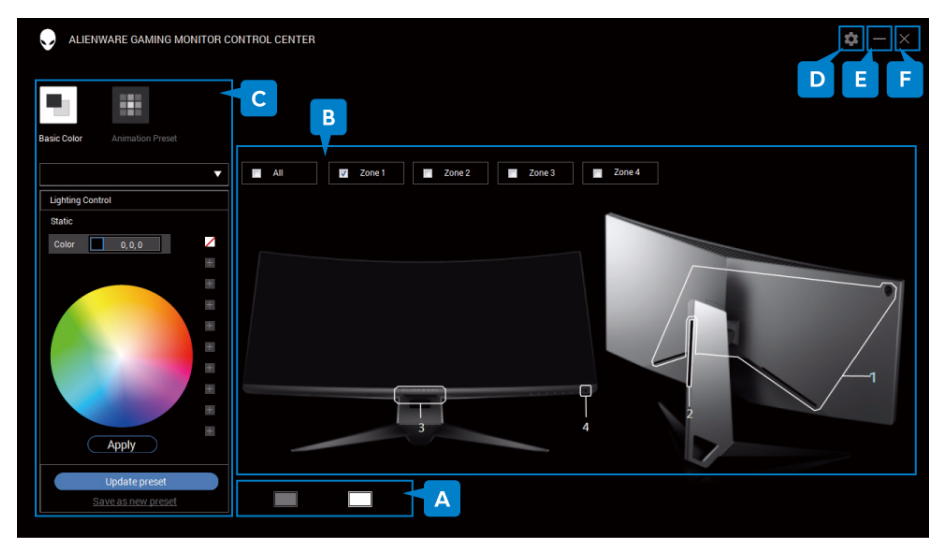

#### 下表提供了应用程序的概述:

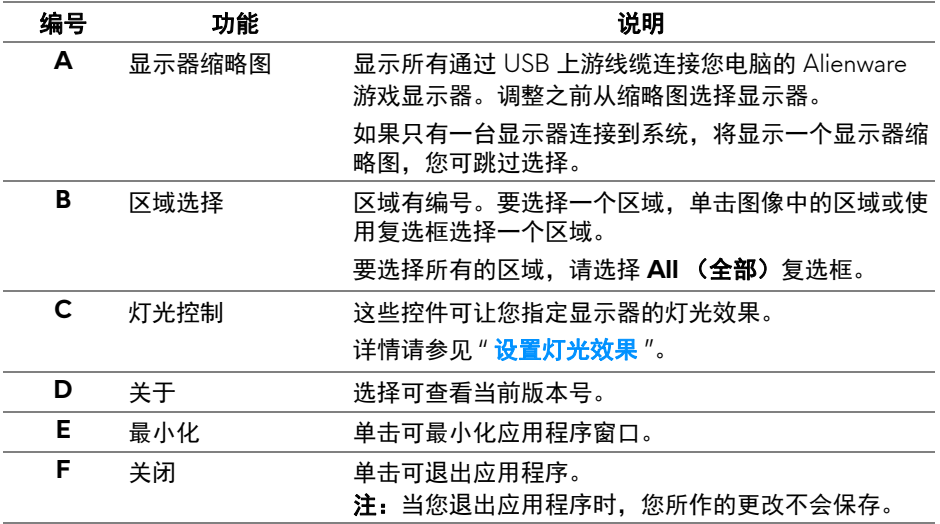

## <span id="page-50-0"></span>设置灯光效果

您可单击以下选项之一调整所选区域的灯光效果:

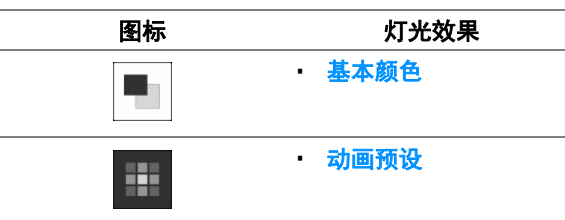

## ■ 注: 在以下情况下, 您可能无法访问您所作相同设置的灯光效果:

#### **•** 退出应用程序

#### **•** 断开 **USB** 上游线缆与显示器和电脑的连接

#### <span id="page-50-1"></span>基本颜色

该选项让 LED 灯光以静态颜色亮起。

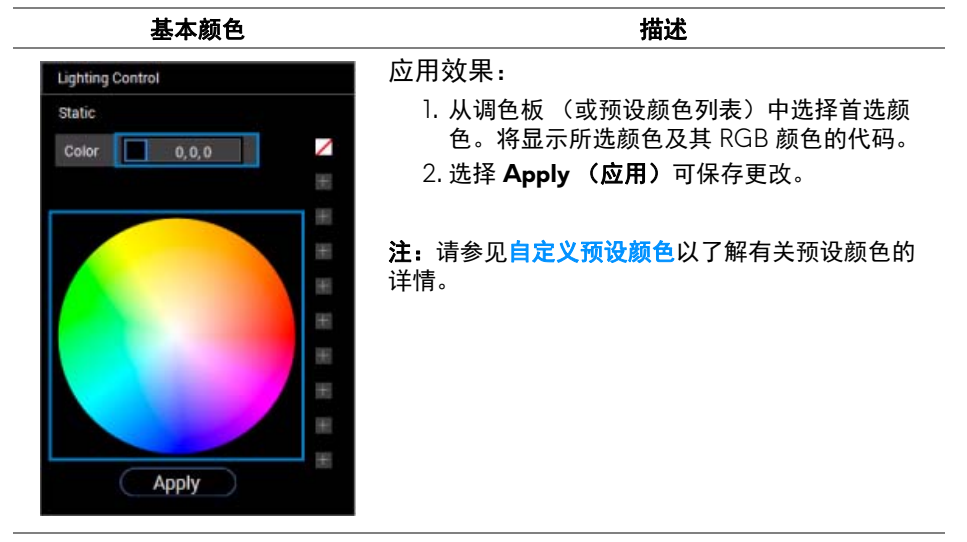

#### <span id="page-51-0"></span>动画预设

您可从预设灯光控制面板中选择 **Morphing** (变形)、 **Pulsing** (脉动)或 **Spectrum** (频谱)。

**Morphing (变形)** インタン インタン 描述

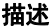

该效果将通过无缝转换把灯光颜色更改为另一个颜 **Lighting Control** 色。 **Morphing** Pulsing Spectrum 应用效果: ╱  $255, 107, 0$ Color 1  $\boldsymbol{+}$ Color<sub>2</sub>  $0.0.255$ 颜色。  $\color{red}{+}$  $+$ 色。将显示所选颜色及其 RGB 颜色的代码。  $+$  $+$ 颜色。  $+$ 4. 重复步骤 2  $+$  $+$  $+$ **Apply** 详情。 Pulsing (脉动) **the controller of the controller of the controller of the controller of the controller of the controller of the controller of the controller of the controller of the controller of the controller of the contr** 

1. 选择 Color 1 (颜色 1) 按钮可设置起始灯光 2. 从调色板 (或预设颜色列表)中选择首选颜

- 3. 选择 Color 2 (颜色 2) 按钮可设置结束灯光
- 5. 选择 **Apply** (应用)可保存更改。

注:请参见[自定义预设颜色以](#page-52-0)了解有关预设颜色的

**Lighting Control** Morphing Pulsing Spectrum ╱ Color  $6, 0, 255$  $\boldsymbol{+}$  $\color{red}{+}$  $\qquad \qquad +$  $\qquad \qquad +$  $\pm$ 

该效果可让灯光闪烁并有短时间暂停。 应用效果:

- 1. 从调色板 (或预设颜色列表)中选择首选颜 色。将显示所选颜色及其 RGB 颜色的代码。
- 2. 选择 Apply (应用)可保存更改。

注:请参见[自定义预设颜色以](#page-52-0)了解有关预设颜色的 详情。

 $\boldsymbol{+}$  $+$  $+$  $+$ **Apply** 

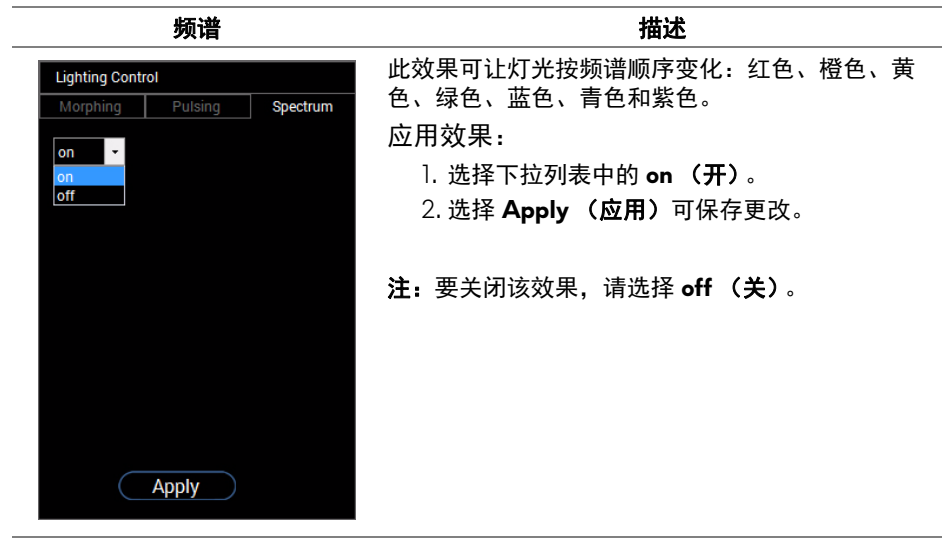

## <span id="page-52-0"></span>自定义预设颜色

要按您的偏好方便地使用颜色,您最多可创建和管理 10 套预设颜色。每套可含 有 10 个颜色,包括默认颜色 - 黑色。

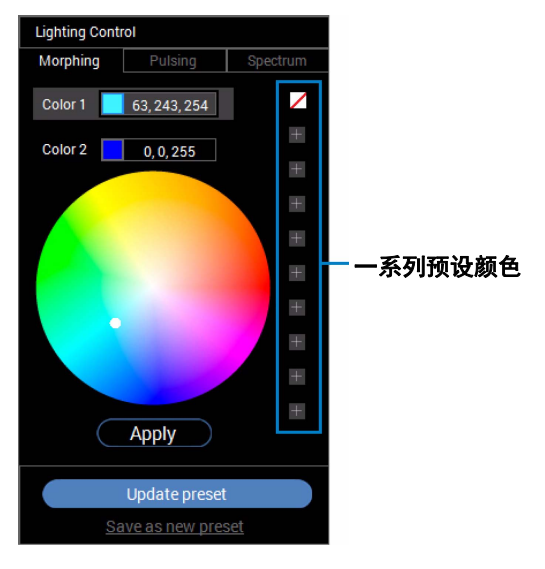

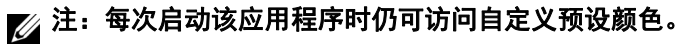

#### <span id="page-53-0"></span>创建一系列预设颜色

您可创建至少 10 套预设颜色,以便快速访问您最喜欢的颜色。 进行此操作:

1. 单击列表中的新色卡 ■。

- **2.** 从调色板选择首选颜色。将显示所选颜色及其 RGB 颜色的代码。
- **3.** 添加更多颜色到列表,重复步骤 1 和步骤 2。

■ 注: 除默认预设颜色 - 黑色 □, 您可添加新颜色, 最多可达 9 个。

**4.** 当您完成为列表安排偏好的颜色后,点按 **Save as new preset** (保存为新预 设)。

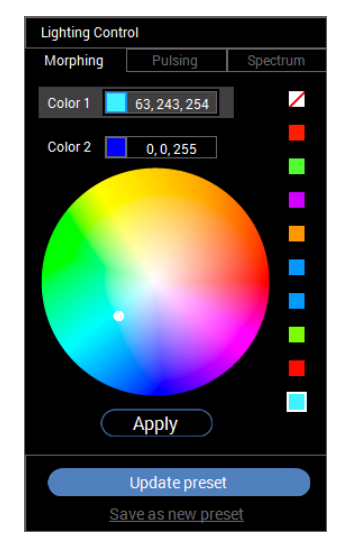

5. 在 Preset Name (预设名称)窗口,使用键盘对一系列预设颜色命名。

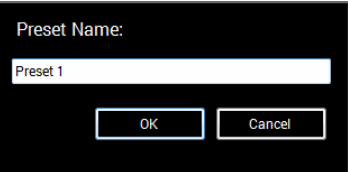

6. 选择 OK (确定)可保存自定义的一系列预设颜色。 **7.** 创建更多自定义颜色集,重复步骤 1 至 6。

#### <span id="page-54-0"></span>更改预设颜色

更改预设颜色:

- 1. 单击 可打开自定义颜色集列表。
- **2.** 选择您要更改其颜色项的颜色集。

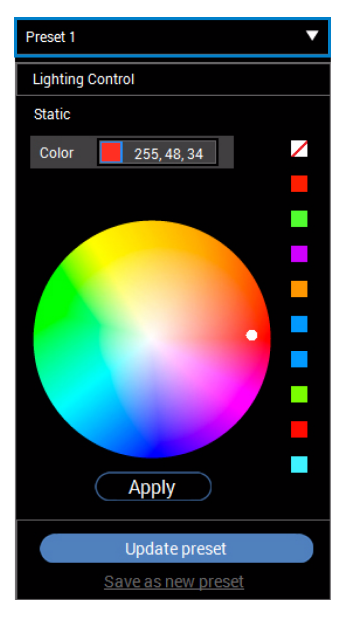

- **3.** 单击所需的色卡 (带已有颜色)以选中它。
- **4.** 从调色板选择首选颜色。将显示所选颜色及其 RGB 颜色的代码。
- **5.** 完成后,单击 **Update preset** (更新预设)可保存更改。

### <span id="page-55-0"></span>删除预设颜色

- 1. 单击 可打开自定义颜色集列表。
- **2.** 选择您要删除其颜色项的颜色集。
- **3.** 右键单击所需的色卡 (带已有颜色)可显示子菜单 "**Delete Color"** (删除颜 色),并选择它以保存更改。

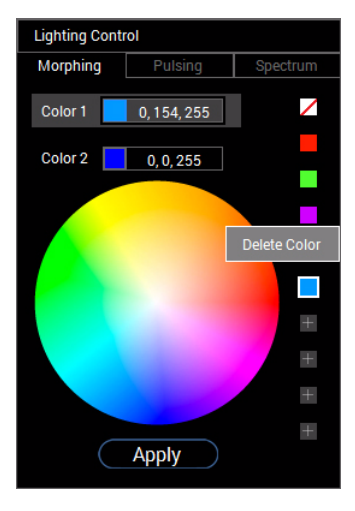

**4.** 完成后,单击 **Update preset** (更新预设)可保存更改。

### <span id="page-56-0"></span>删除一系列预设颜色

删除您创建的自定义一系列预设颜色:

- 1. 单击 可打开该列表。
- **2.** 从打开的列表中,选择您要删除的颜色集。

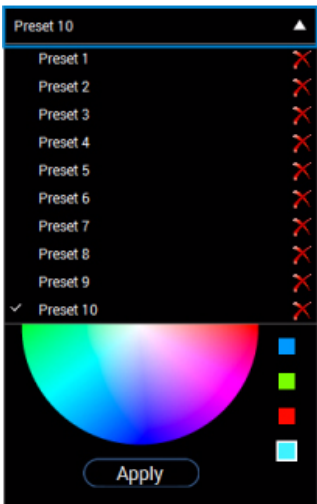

**3.** 单击 。

**4.** 在打开的窗口中,选择 **OK** (确定)可保存更改。

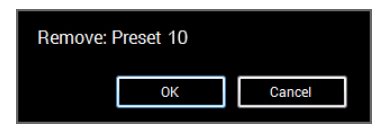

## <span id="page-57-2"></span><span id="page-57-0"></span>故障排除

#### A 警告: 在您开始执行本节的任何操作之前, 请遵守<mark>安全说明。</mark>

## <span id="page-57-1"></span>自检

显示器提供自检功能,可用于检查显示器是否功能正常。如果显示器和计算机 已经正确连接,但显示器屏幕不显示任何内容,按照以下步骤运行自检功能:

- **1.** 关闭计算机和显示器。
- 2. 从计算机的背面拔下视频电缆。为确保自检功能能够正常执行, 拆下计算, 机背面的所有数字电缆。
- **3.** 开启显示器。
- 注:如果显示器无法检测到视频信号但功能正常,屏幕上 (在黑色背景上) 将显示对话框。在自检模式中, **LED** 电源指示灯闪白色。

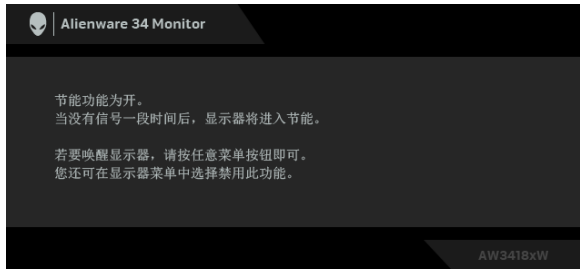

#### 么注: 如果视频电缆断开或者损坏, 系统的正常运行过程中也会显示该对 话框。

4. 关闭显示器并重新连接视频电缆; 然后开启计算机和显示器。

如果在执行以上步骤之后您的显示器屏幕仍然显示空白,检查您的视频控制器 和计算机,因为您的显示器功能正常。

## <span id="page-58-0"></span>内置诊断功能

您的显示器配有内置诊断工具,可帮助您确定显示屏的异常是由显示器本身的 问题还是计算机和图形卡造成的。

#### 注:只有在拔下视频电缆且显示器处于自检模式中时才可运行内置诊断 功能。

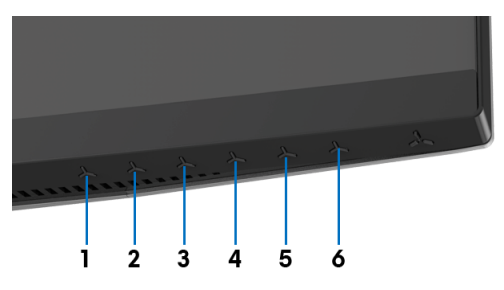

如需使用内置诊断功能:

**1.** 保持屏幕干净 (屏幕表面没有灰尘)。

**2.** 从计算机或者显示器的背面拔下视频电缆。此后显示器进入自检模式。

**3.** 按住按钮 **3** 达 5 秒钟。 1 秒钟后出现灰色屏幕。

**4.** 仔细检查屏幕是否存在异常。

**5.** 再次按按钮 **3**。画面的颜色变为红色。

**6.** 检查显示器是否存在任何异常。

**7.** 重复第 5 步和第 6 步, 在绿色、蓝色、黑色和白色画面中检查显示器。 测试在显示白色屏幕时完成。如需退出,再次按下按钮 **3**。

如果在使用内置诊断工具时没有发现任何屏幕异常,表示显示器功能正常。请 检查图形卡和计算机。

## <span id="page-59-0"></span>常见问题

下表列出了可能遇到的一些显示器常见问题及其解决办法。

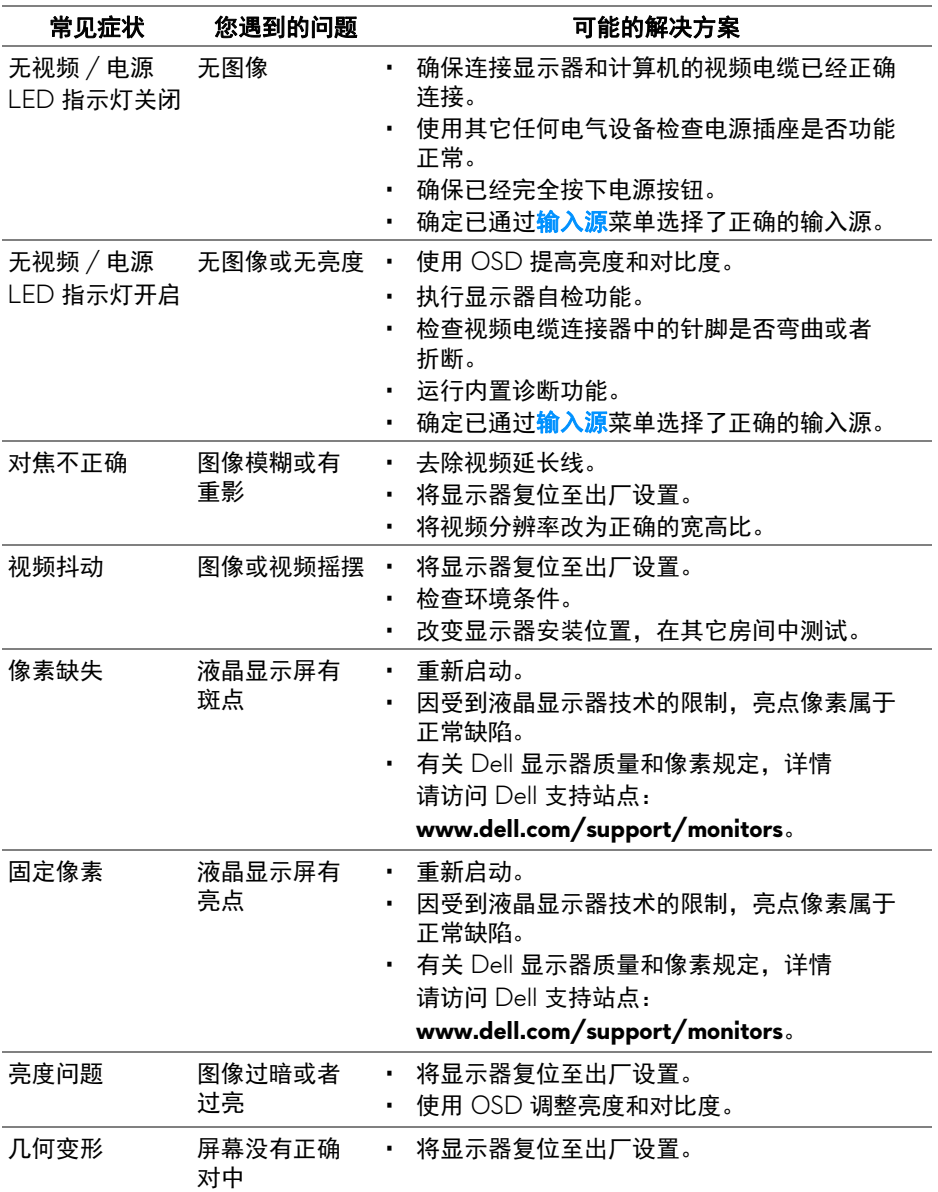

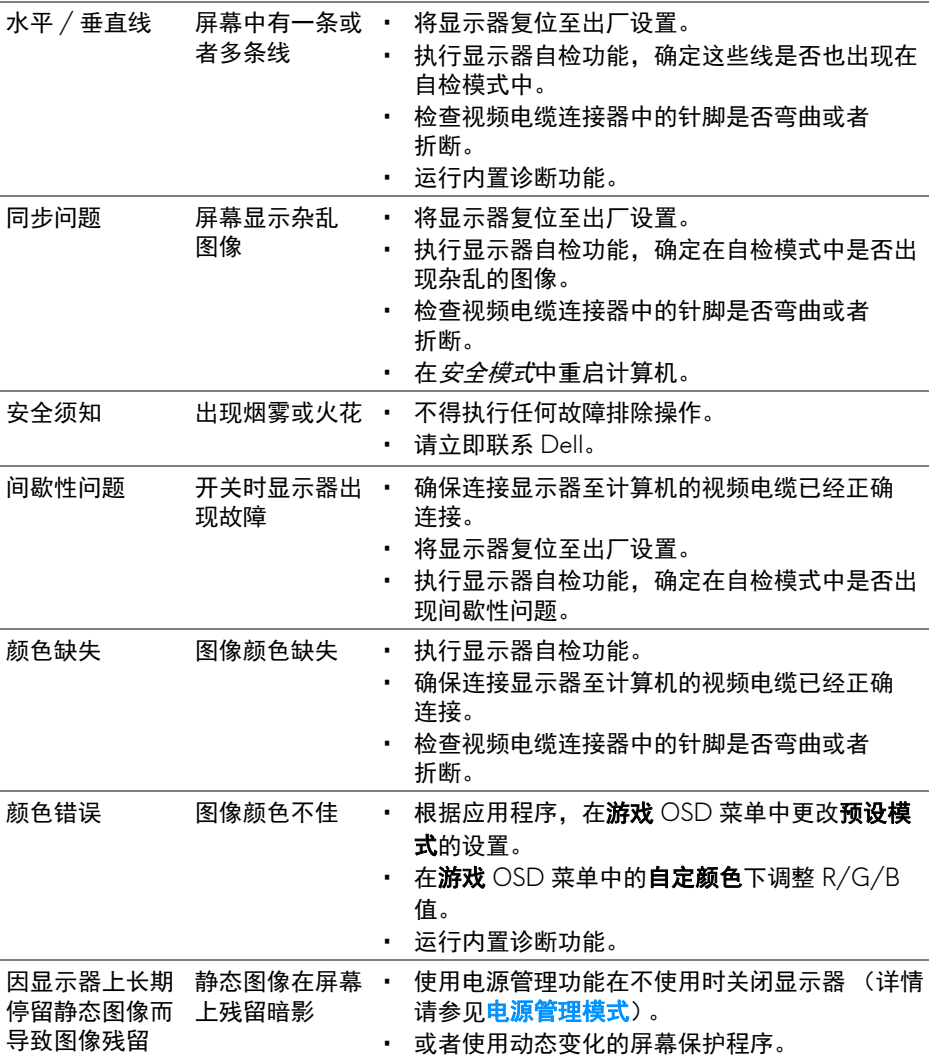

## <span id="page-60-0"></span>产品特定问题

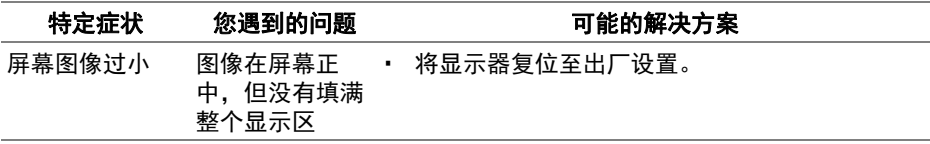

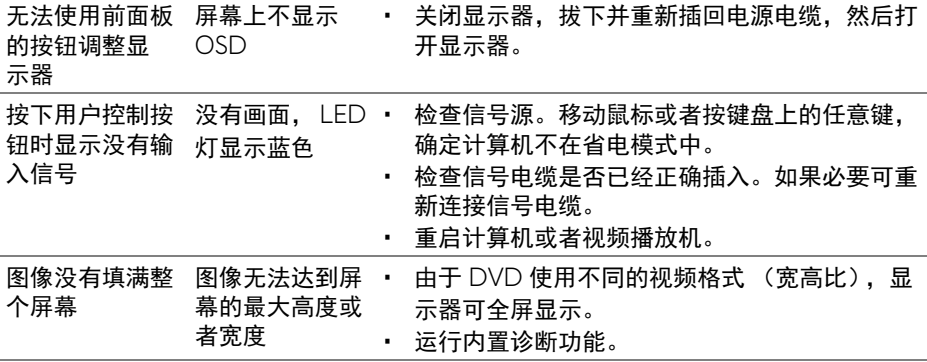

## <span id="page-61-1"></span><span id="page-61-0"></span>通用串行总线 **(USB)** 特定问题

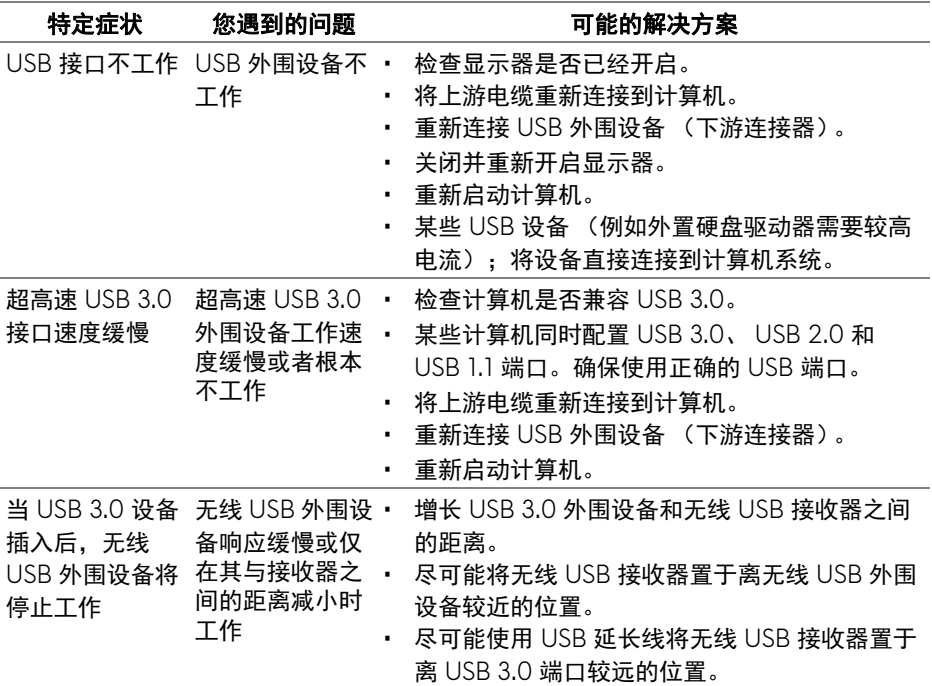

## <span id="page-62-0"></span>附录

#### <span id="page-62-5"></span>警告:安全说明

#### 警告:如果不按本文档所述使用控件、进行调整或执行其它任何过程,可能 导致电击、触电和 **/** 或机械伤害。

有关安全说明的信息,请参阅安全、环境与规章信息 (SERI)。

#### <span id="page-62-1"></span>**FCC** 声明 (仅针对美国)和其它管制信息

关于 FCC 声明和其它管制信息,请参见管制符合性网站,网址是 [www.dell.com/regulatory\\_compliance](www.dell.com/regulatory_compliance)。

#### <span id="page-62-2"></span>中国能源效率标识

根据中国大陆 << 能源效率标识管理办法 >> 本显示器符合以下要求:

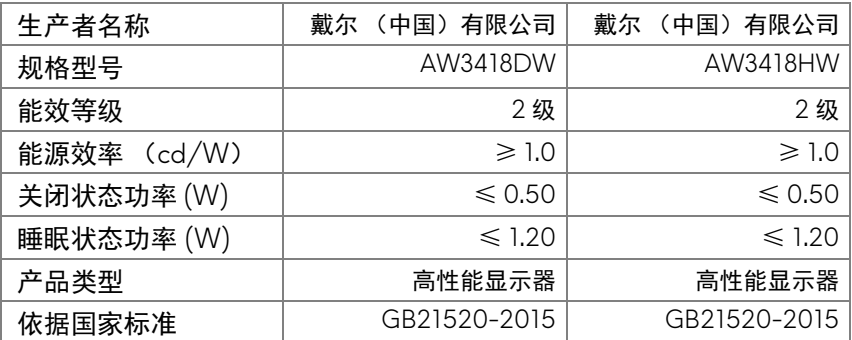

#### <span id="page-62-4"></span><span id="page-62-3"></span>联系 **Dell**

美国客户,请致电 **800-WWW-DELL (800-999-3355)**。

注:如果您不能上网,则可以在购买发票、装箱单、票据或 **Dell** 产品目录 中找到联系信息。

**Dell** 提供多种网上和电话支持和服务选项。服务时间视国家 **/** 地区和产品不同 的而有所差异,在您的地区可能不提供某些服务。

- 在线技术支持 **www.dell.com/support/monitors**
- 联系 Dell **[w](www.dell.com/contactdell)ww.dell.com/contactdell**